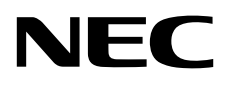

# Monitor de escritorio MultiSync EA231WU MultiSync EA241F

Manual de usuario

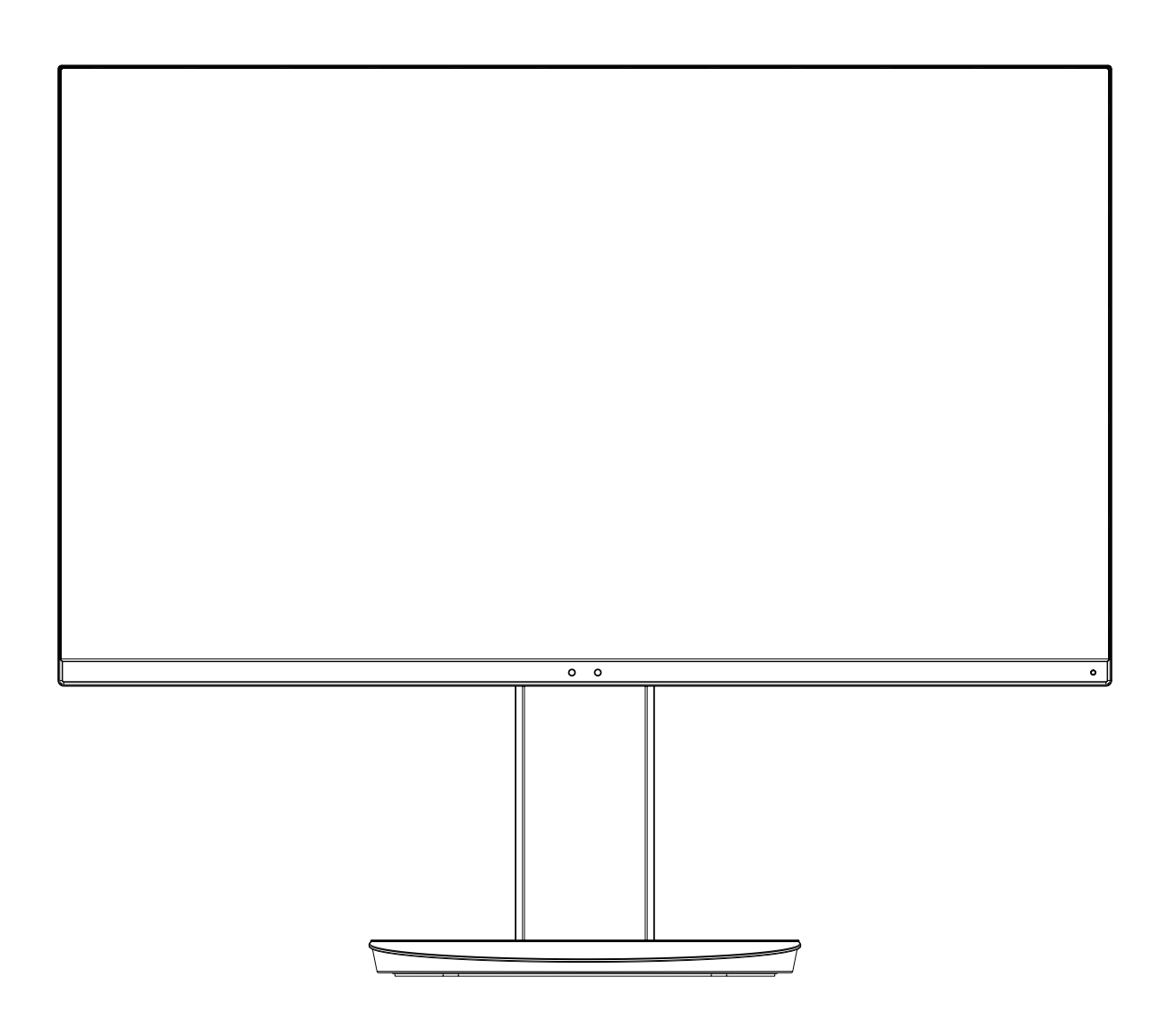

MODELO: EA231WU-BK, EA241F-BK

Consulte el nombre del modelo en la etiqueta que figura en la parte trasera del monitor.

# Índice

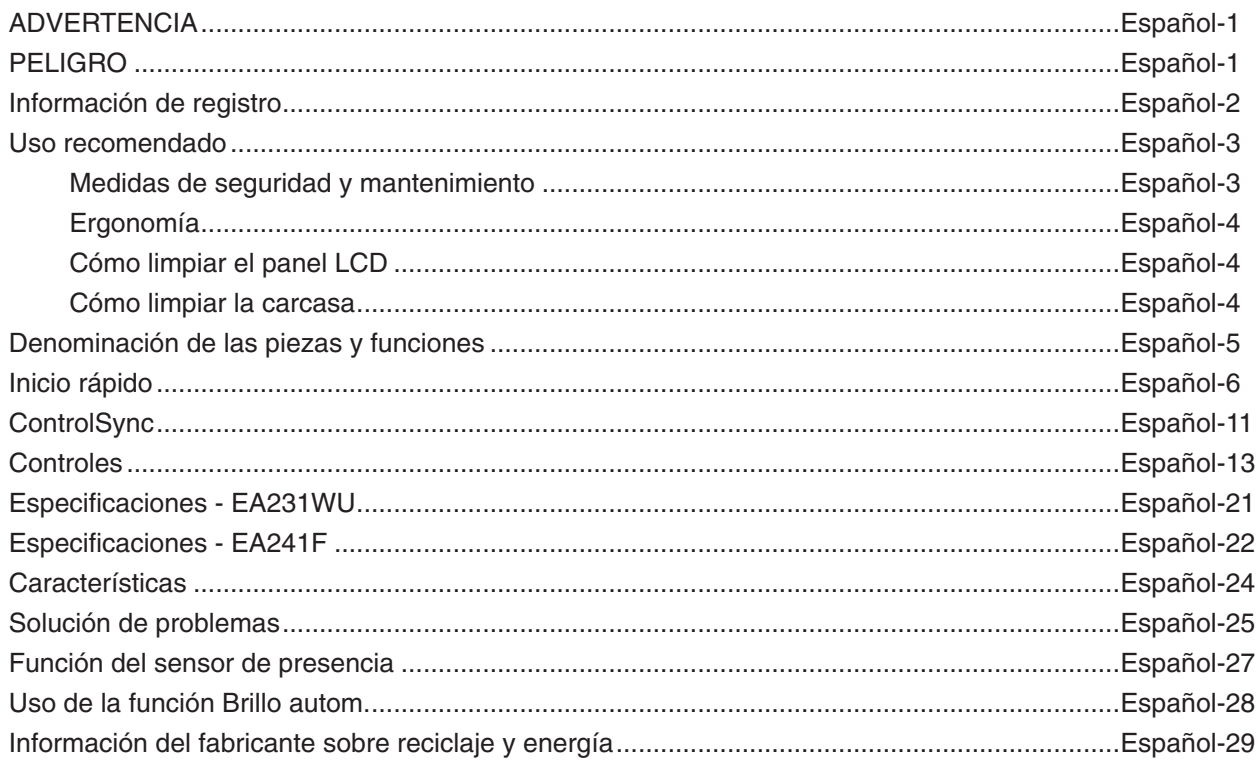

<span id="page-2-0"></span>PARA PREVENIR EL PELIGRO DE INCENDIO O DESCARGAS ELÉCTRICAS, NO EXPONGA ESTE PRODUCTO A LA LLUVIA O LA HUMEDAD. TAMPOCO UTILICE EL ENCHUFE POLARIZADO DE ESTE PRODUCTO CON UN RECEPTÁCULO DEL CABLE DE EXTENSIÓN U OTRAS TOMAS A MENOS QUE LAS PROLONGACIONES SE PUEDAN INSERTAR COMPLETAMENTE. NO ABRA LA CAJA DEL MONITOR, YA QUE CONTIENE COMPONENTES DE ALTO VOLTAJE. DEJE QUE SEA EL PERSONAL DE SERVICIO CUALIFICADO QUIEN SE ENCARGUE DE LAS TAREAS DE SERVICIO.

<span id="page-2-1"></span>**PELIGRO**

PARA REDUCIR EL RIESGO DE DESCARGAS ELÉCTRICAS, ASEGÚRESE DE QUE EL CABLE DE ALIMENTACIÓN ESTÁ DESCONECTADO DEL ENCHUFE DE PARED. PARA ASEGURARSE COMPLETAMENTE DE QUE NO LLEGA CORRIENTE A LA UNIDAD, DESCONECTE EL CABLE DE ALIMENTACIÓN DE LA TOMA DE CA. NO RETIRE LA CUBIERTA (O LA PARTE TRASERA). EL MONITOR NO CONTIENE PIEZAS QUE DEBA MANIPULAR EL USUARIO. DEJE QUE SEA EL PERSONAL DE SERVICIO CUALIFICADO QUIEN SE ENCARGUE DE LAS TAREAS DE SERVICIO.

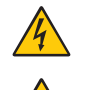

ł

Este símbolo advierte al usuario de que el producto puede contener suficiente voltaje sin aislar como para causar descargas eléctricas. Por tanto, evite el contacto con cualquier pieza del interior del monitor.

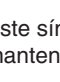

Este símbolo advierte al usuario de que se incluye documentación importante respecto al funcionamiento y el mantenimiento de este producto. Por ello, debería leerla atentamente para evitar problemas.

**PELIGRO:** Utilice el cable de alimentación que se suministra con el monitor según las indicaciones de la tabla que aparece a continuación. Si el equipo no incluye ningún cable de alimentación, póngase en contacto con NEC. Para todos los demás casos, utilice el cable de alimentación con el estilo de enchufe que coincida con la toma de corriente donde se encuentra el monitor. El cable de alimentación compatible corresponde a la tensión de CA de la toma de corriente y ha sido aprobado por, y cumple con, las normas de seguridad en el país de compra.

Este equipo está diseñado para utilizarse con el cable de alimentación conectado a tierra. En caso contrario, puede producirse una descarga eléctrica. Asegúrese de que el cable de alimentación esté debidamente conectado a tierra.

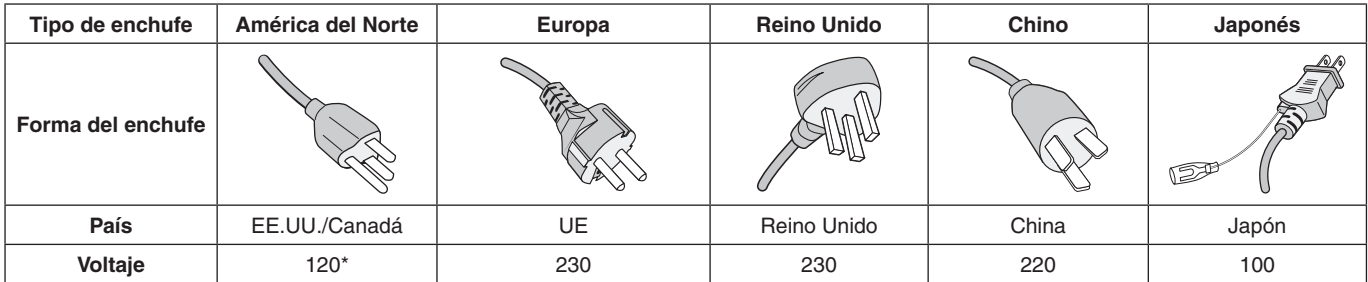

\*Para utilizar el monitor LCD con su alimentación de CA de 125-240 V, conecte un cable de alimentación adecuado al voltaje de la toma de corriente alterna en cuestión.

**NOTA:** Este producto sólo puede recibir asistencia técnica en el país en el que ha sido adquirido.

Windows es una marca registrada de Microsoft Corporation. NEC es una marca registrada de NEC Corporation.

ErgoDesign es una marca registrada de NEC Display Solutions, Ltd. en Austria, los países del Benelux, Dinamarca, Francia, Alemania, Italia, Noruega, España, Suecia y el Reino Unido.

Todos los nombres de marca y de producto son marcas o marcas registradas de sus respectivas empresas.

DisplayPort y el logotipo de conformidad de DisplayPort son marcas registradas propiedad de la Video Electronics Standards Association en Estados Unidos y en otros países.

MultiSync es una marca comercial o registrada de NEC Display Solutions, Ltd. en Japón y en otros países.

HDCP (sistema de protección del contenido digital de banda ancha): HDCP es un sistema que impide la copia ilegal de los datos de vídeo que se envían a través de una señal digital. Si no logra ver material a través de la entrada de la señal digital, esto no significa necesariamente que el monitor esté funcionando mal. En ocasiones, la integración del sistema HDCP supone la protección de determinados contenidos y es posible que no se visualicen correctamente debido a la decisión o intención de la comunidad del sistema HDCP (Digital Content Protection, LLC).

Los términos HDMI, High-Definition Multimedia Interface y el logotipo HDMI son marcas comerciales o marcas comerciales registradas de HDMI Licensing Administrator, Inc. en los Estados Unidos y otros países.

- El uso básico previsto para este producto es el de un equipo técnico de información para oficinas o entornos domésticos.
- Su diseño está pensado para conectarse a un ordenador y no para visualizar señales de emisión por televisión.

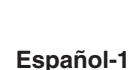

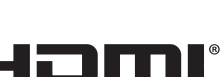

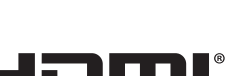

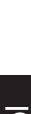

## <span id="page-3-0"></span>**Información del cable**

**PELIGRO:** Utilice los cables específicos que se suministran con este monitor para no provocar interferencias en la recepción de radio y televisión.

Para DVI-D y mini D-Sub de 15 pines, utilice un cable de señal apantallado con núcleo.

En el caso de HDMI, DisplayPort, USB y AUDIO, utilice un cable de señal apantallado. Si utiliza otros cables y adaptadores, puede causar interferencias en la recepción de radio y televisión.

# **Información de la CFC**

 **ADVERTENCIA:** La Comisión Federal de Comunicaciones no permite modificaciones o cambios a la unidad EXCEPTO los especificados por NEC Display Solutions of America, Inc. en este manual. El incumplimiento de esta regulación gubernamental podría anular su derecho a operar este equipo.

1. El cable de alimentación que utilice debe estar homologado y cumplir las normas de seguridad de EE.UU. y tener las siguientes características.

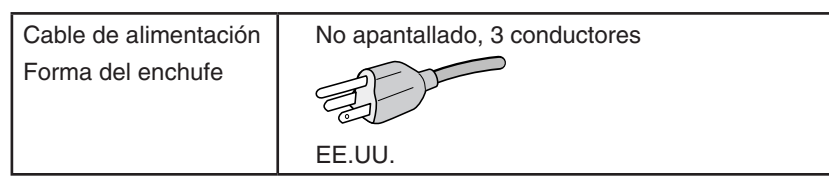

- 2. Este equipo se ha examinado y se garantiza que cumple los límites de los aparatos digitales de clase B, conforme al capítulo 15 de las normas de la CFC. Estos límites se han concebido como medida de protección eficaz contra las interferencias dañinas en las instalaciones domésticas. Este equipo genera, utiliza y puede irradiar energía de radiofrecuencia y, si no se instala y utiliza de acuerdo con las instrucciones, podría generar interferencias que afectaran a la comunicación por radio. Sin embargo, no existe garantía de que no se produzcan interferencias en una instalación concreta. Si este equipo produjera interferencias que afectaran a la recepción de radio o televisión, lo cual se puede detectar apagando y encendiendo el equipo, el usuario puede intentar corregir las interferencias de una de las siguientes formas:
	- Cambie la orientación o la posición de la antena receptora.
	- Separe más el equipo y la unidad receptora.
	- Conecte el equipo a la toma de corriente en un circuito distinto de aquél al que esté conectada la unidad receptora.
	- Pida ayuda a su distribuidor o a un técnico de radio y televisión cualificado.

Si fuera necesario, el usuario deberá ponerse en contacto con el proveedor o con un técnico especializado en radios o televisores para recibir otras indicaciones. El siguiente folleto, publicado por la Comisión Federal para las Comunicaciones (CFC), puede ser de utilidad para el usuario: "How to Identify and Resolve Radio-TV Interference Problems" ("Cómo identificar y resolver problemas de interferencias de radio y televisión"). Este folleto está editado por la imprenta del Gobierno de EE.UU. (U.S. Government Printing Office, Washington, D.C., 20402, Stock No. 004-000-00345-4).

# **DECLARACIÓN DE CONFORMIDAD DEL PROVEEDOR**

Este aparato cumple el capítulo 15 de las normas de la CFC. Su funcionamiento está sujeto a las siguientes condiciones: (1) Este dispositivo no puede producir interferencias dañinas y (2) acepta cualquier interferencia que reciba, incluidas las interferencias que pueden afectar al funcionamiento del equipo.

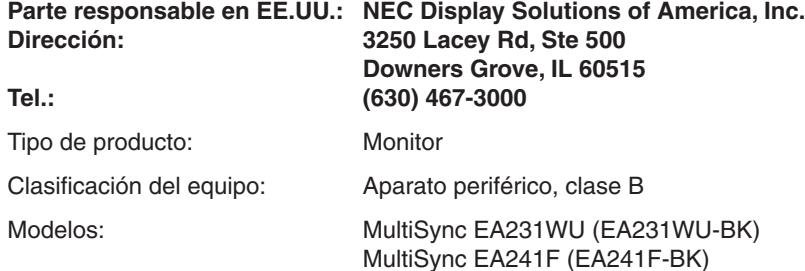

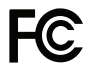

**Para ver una lista de nuestros monitores con certificación TCO y dicha certificación (solo en inglés), visite nuestro sitio web en**

https://www.nec-display.com/global/about/legal\_regulation/TCO\_mn/index.html

 **PELIGRO:** Confirme que el sistema de distribución de la instalación del edificio suministre el interruptor con una corriente de 120/240 V, 20 A (máximo).

# <span id="page-4-1"></span><span id="page-4-0"></span>**Uso recomendado**

#### **Medidas de seguridad y mantenimiento**

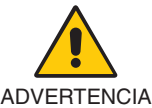

PARA GARANTIZAR EL RENDIMIENTO ÓPTIMO DEL PRODUCTO, TENGA EN CUENTA LAS SIGUIENTES INSTRUCCIONES AL CONFIGURAR Y UTILIZAR EL MONITOR EN COLOR LCD:

- **• NO ABRA EL MONITOR.** El monitor no contiene piezas que deba manipular el usuario. Si se abren o retiran las cubiertas, existe el riesgo de sufrir descargas eléctricas peligrosas u otros daños. Las tareas de servicio deberá realizarlas un técnico cualificado.
- No vierta ningún líquido en la caja ni utilice el monitor cerca del agua.
- No inserte obietos de ningún tipo en las ranuras de la caja, porque podrían tocar puntos con tensión peligrosos y ser dañinos o letales, o causar descargas eléctricas, fuego o fallos en el equipo.
- No coloque objetos pesados en el cable de alimentación. Si éste se dañara, podrían producirse descargas o fuego.
- No coloque este producto sobre un carro, soporte o mesa inclinado o inestable, ya que el monitor podría caerse y producirse daños graves.
- El cable de alimentación que utilice debe estar homologado y cumplir las normas de seguridad de su país. (Por ejemplo, en Europa debería utilizarse el tipo H05VV-F 3G 0,75 mm2 ).
- En el Reino Unido, utilice un cable de alimentación homologado BS con enchufe moldeado que tenga un fusible negro (5A) instalado para utilizarlo con este monitor.
- No utilice el monitor al aire libre.
- No doble, pince ni dañe en modo alguno el cable de alimentación.
- No utilice el monitor en zonas con altas temperaturas, humedad, polvo o grasa.
- No cubra la abertura del monitor.
- Las vibraciones pueden dañar la luz posterior. No instale el monitor en áreas donde pueda quedar expuesto a vibraciones continuas.
- Si se rompe el monitor o el cristal, no toque el cristal líquido y tenga precaución.
- Para prevenir daños al monitor LCD causados por caídas provocadas por terremotos u otros seísmos, asegúrese de instalar el monitor en una ubicación estable y tome medidas para evitar que se caiga.
- Si se dan algunas de estas circunstancias, interrumpa inmediatamente el suministro de corriente, desenchufe el monitor de la toma de corriente, sitúese en un lugar seguro y contacte con el personal de servicio cualificado. Si se usa el monitor en estas condiciones, podría caer, provocar incendios y descargas eléctricas:
	- • Si la base del monitor se ha resquebrajado o despegado.
	- Si observa algún daño estructural como, por ejemplo, alguna rotura o un combado que no sea natural.
	- Si el monitor despide un olor extraño.
	- Si el cable de alimentación o el enchufe está dañado.
	- Si se ha derramado líquido o han caído objetos dentro del monitor.
	- Si el monitor ha estado expuesto a la lluvia o el agua.
	- Si el monitor se ha caído o se ha dañado la caja.
	- Si el monitor no funciona con normalidad y ha seguido las instrucciones de servicio.

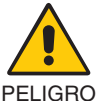

- **•** Coloque el monitor en un lugar debidamente ventilado para que el calor se disipe sin problemas. No bloquee las aberturas ventiladas ni coloque el monitor cerca de un radiador u otras fuentes de calor.
- No coloque nada sobre el monitor.
- El conector del cable de alimentación es el principal modo de desconectar el sistema de la tensión de alimentación. El monitor debería estar instalado cerca de una caja de enchufe de fácil acceso.
- Trate con cuidado el monitor al transportarlo. Guarde el embalaje. Podría necesitarlo para futuros transportes.
- Trátelo con cuidado durante la instalación y el ajuste para evitar daños personales y daños en el monitor.
- No conecte los auriculares al monitor mientras los está utilizando. Dependiendo del nivel del volumen, esto puede dañar sus oídos y provocar una pérdida auditiva.
- Apriete todos los tornillos. La existencia de un tornillo suelto puede provocar la caída del brazo o de la base del monitor.
- No toque la pantalla LCD durante el transporte, el montaje o la instalación. Presionar la superficie del panel LCD puede causar daños importantes.

**Persistencia de la imagen:** La persistencia de la imagen se produce cuando en la pantalla permanece la "sombra" o el remanente de una imagen. A diferencia de los monitores CRT, la persistencia de la imagen de los monitores LCD no es permanente, pero se debe evitar visualizar una imagen fija en el monitor durante largos períodos de tiempo.

Para eliminar la persistencia de la imagen, tenga apagado el monitor tanto tiempo como el que haya permanecido la imagen en la pantalla. Por ejemplo, si una imagen ha permanecido fija en el monitor durante una hora y aparece una "sombra" de esa imagen, debería tener el monitor apagado durante una hora para borrarla.

#### **Español-3**

<span id="page-5-0"></span>**NOTA:** Como en todos los dispositivos de visualización personales, NEC DISPLAY SOLUTIONS recomienda utilizar con regularidad un salvapantallas con movimiento siempre que la pantalla esté inactiva o apagar el monitor si no se va a utilizar.

#### SI EL MONITOR ESTÁ SITUADO Y AJUSTADO CORRECTAMENTE, EL USUARIO SENTIRÁ MENOS FATIGA EN LOS OJOS, HOMBROS Y CUELLO. CUANDO COLOQUE EL MONITOR, COMPRUEBE LO SIGUIENTE:

#### **Ergonomía**

Para conseguir las máximas ventajas ergonómicas, recomendamos que:

- Para garantizar el rendimiento óptimo del monitor, déjelo en marcha durante 20 minutos para que se caliente. Evite reproducir patrones fijos en el monitor durante largos períodos de tiempo. De ese modo, evitará la persistencia de la imagen (efectos postimagen).
- • Ajuste la altura del monitor de forma que la parte superior de la pantalla esté a la altura de los ojos o ligeramente por debajo. Sus ojos deben mirar ligeramente hacia abajo al observar el centro de la pantalla.
- Coloque el monitor a 40 cm de distancia de los ojos como mínimo y a 70 cm como máximo. La distancia óptima es de 50 cm.
- Descanse la vista periódicamente de 5 a 10 minutos cada hora enfocándola hacia un objeto situado a 6 metros como mínimo.
- Coloque el monitor en un ángulo de 90° respecto a las ventanas u otras fuentes de luz para evitar al máximo los brillos y reflejos. Ajuste la inclinación del monitor de modo que las luces del techo no se reflejen en la pantalla.
- Si el reflejo de la luz le impide ver adecuadamente la pantalla, utilice un filtro antirreflectante.
- Ajuste los controles de brillo y contraste del monitor para mejorar la legibilidad.
- Utilice un atril para documentos y colóquelo cerca de la pantalla.
- Coloque aquello en lo que más fija la vista (la pantalla o el material de referencia) directamente enfrente de usted para evitar tener la cabeza girada al teclear.
- Parpadee con frecuencia. Los ejercicios oculares ayudan a reducir la tensión ocular. Póngase en contacto con su oftalmólogo. Revise su vista con regularidad.
- Para evitar la fatiga ocular, ajuste el brillo a un nivel moderado. Coloque una hoja de papel en blanco al lado de la pantalla LCD como referencia de luminancia.
- No coloque el control del contraste en la posición máxima.
- Utilice los controles de tamaño y posición predefinidos con señales estándar.
- Utilice la configuración de color predefinida.
- Utilice señales no entrelazadas.
- No utilice el color azul primario en un fondo oscuro, ya que no se ve fácilmente y, dado que el contraste es insuficiente, podría fatigarle la vista.
- Apto para fines recreativos en entornos con iluminación controlada, para evitar las molestias que ocasionan los reflejos de la pantalla.

#### **Cómo limpiar el panel LCD**

- Cuando el panel LCD esté sucio, límpielo cuidadosamente con un paño suave.
- Limpie la superficie del monitor LCD con un paño sin hilachas y no abrasivo. No utilice líquidos limpiadores ni limpiacristales.
- No frote el panel LCD con materiales duros.
- No presione la superficie del panel LCD.
- No utilice productos de limpieza con ácidos orgánicos, ya que la superficie del panel LCD se puede deteriorar o incluso cambiar de color.

#### **Cómo limpiar la carcasa**

- Desconecte el cable de alimentación
- Limpie con cuidado la carcasa utilizando un paño suave
- Para limpiar la carcasa, humedezca el paño con detergente neutro y agua, páselo por la carcasa y repáselo con otro paño seco.
- **NOTA:** NO la limpie con benceno, diluyente, detergente alcalino, detergente con componentes alcohólicos, limpiacristales, cera, abrillantador, jabón en polvo ni insecticida. La carcasa no debe estar en contacto con goma o vinilo durante un largo período de tiempo. Estos tipos de líquidos y de materiales pueden hacer que la pintura se deteriore, se resquebraje o se despegue.

Para obtener más información sobre cómo conseguir un entorno de trabajo saludable, escriba a la American National Standard for Human Factors Engineering of Computer Workstations (ANSI/HFES 100-2007). The Human Factors Society, Inc. P.O. Box 1369, Santa Monica, California 90406.

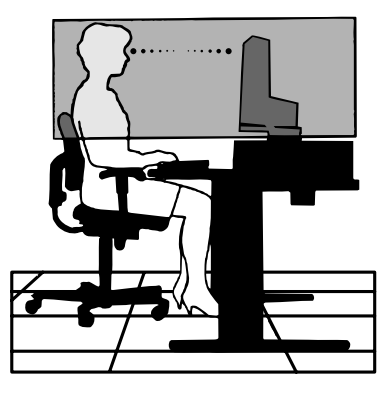

# <span id="page-6-0"></span>**Denominación de las piezas y funciones**

# **Panel de control**

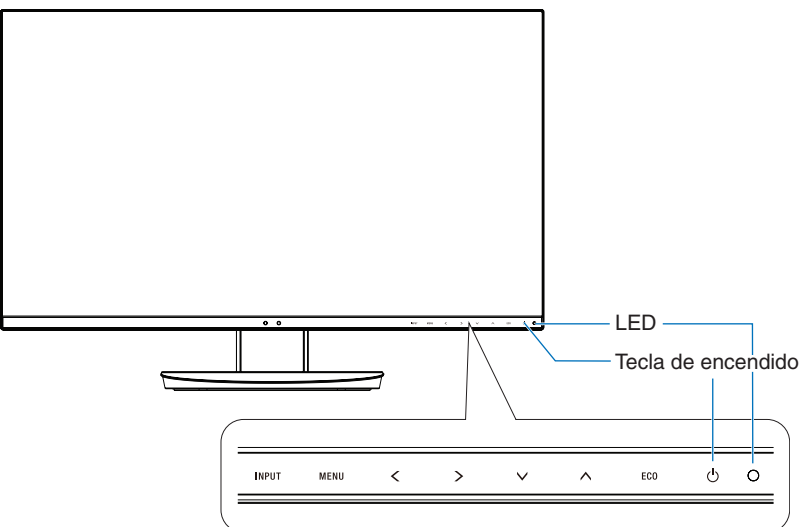

## **Teclas de control**

Consulte el apartado de **Controles** Véase la [página](#page-14-1) 13.

# **Panel del terminal**

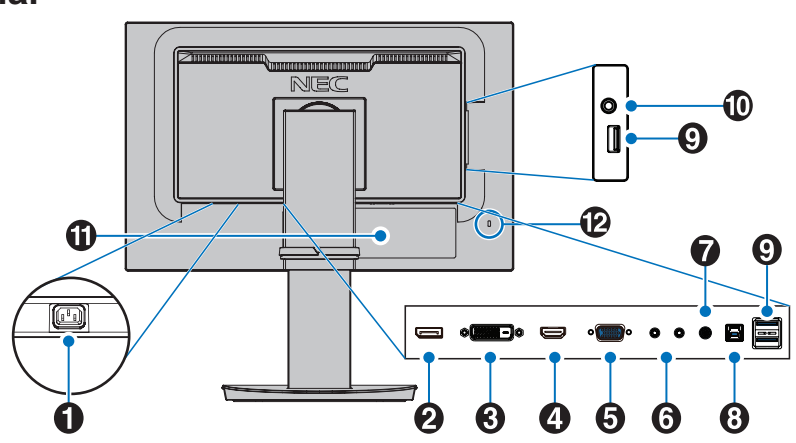

### A **Conector de entrada CA**

Conecta el cable de alimentación que se suministra con el producto.

### **2** DisplayPort IN

Entrada de señales de DisplayPort.

### **C** DVI-D IN

Entrada de señales DVI.

#### **A** HDMI IN

Entrada de señales de HDMI.

### E **VGA IN (mini D-Sub de 15 patillas)**

Entrada de señales RGB analógicas.

## **6** ControlSync IN/OUT

Conecta el cable de ControlSync que se suministra con el producto. Véase la [página](#page-12-1) 11.

## G **Audio IN**

Entrada de señal de audio desde un equipo externo, como ordenadores o reproductores.

## H **Puerto USB Upstream (Tipo B)**

Conecta con equipos externos como un ordenador. Utilice este puerto para controlar el monitor de equipos externos conectados.

### I **Puerto USB Downstream (Tipo A)**

Conecta con dispositivos USB. Conecta con equipos externos como un ordenador compatible con USB.

## $\bf{0}$  Clavija para auriculares

Se conecta con auriculares.

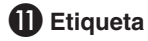

#### L **Ranura de seguridad**

Ranura para cerradura de seguridad y protección contra robos compatible con los cables/equipos Kensington. Para los productos, visite la web de Kensington.

# <span id="page-7-0"></span>**Inicio rápido**

Para ver el contenido de la caja, consulte la hoja impresa de contenido que se incluye en la caja.

Para conectar la base al soporte del monitor LCD:

- 1. Sitúe el monitor boca abajo en una superficie no abrasiva (**figura 1**).
- 2. Gire el soporte 90 grados, como se muestra en la **figura 1**.

**A PELIGRO:** Retire el soporte del monitor con cuidado. Puede pillarse los dedos.

3. Fije la base al soporte y apriete el tornillo de la parte inferior (**figura 2**).

Para conectar el monitor LCD a su sistema, siga estas indicaciones:

**NOTA:** Asegúrese de leer "Uso recomendado" [\(página](#page-4-1) 3) antes de la instalación.

**A PELIGRO:** Apriete todos los tornillos.

**NOTA:** Los accesorios incluidos dependen del lugar de entrega del monitor LCD.

- 1. Apague el ordenador.
- 2. **Para un PC con salida DisplayPort:** conecte el cable DisplayPort al conector de la tarjeta de visualización de su sistema (**figura A.1**).

**Para un PC con salida HDMI:** conecte el cable HDMI al conector de la tarjeta de visualización de su sistema (**figura A.2**). **Para un PC con salida analógica:** Conecte el mini D-Sub de 15 patillas del cable de señal al conector de la tarjeta de visualización de su sistema (**figura A.3**). Apriete todos los tornillos.

**Para Mac o PC con salida Thunderbolt o mini DisplayPort:** Conecte un cable de mini DisplayPort a DisplayPort al conector de salida de vídeo de su sistema (**figura A.4**).

Para un PC o MAC con salida digital DVI: conecte el cable de señal DVI al conector de la tarjeta de visualización de su sistema (**figura A.5**). Apriete todos los tornillos.

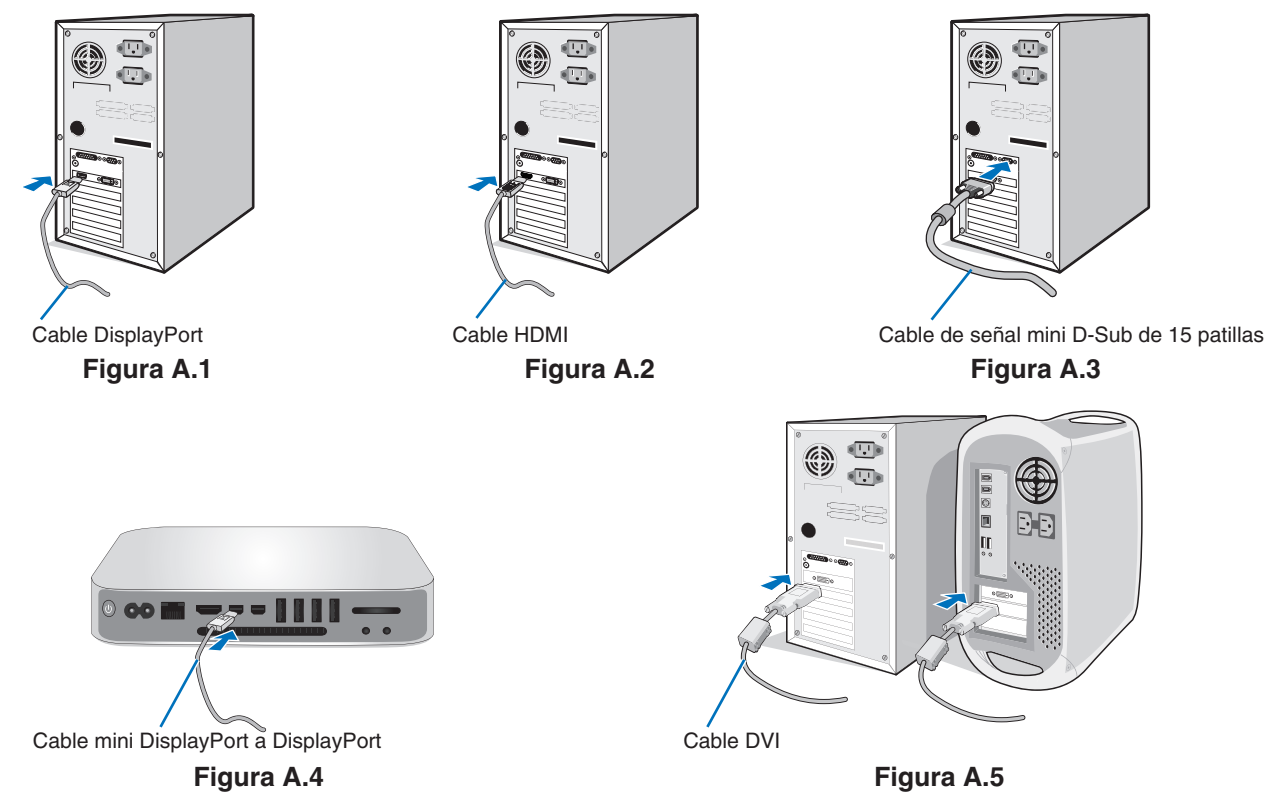

- **NOTA:**  Cuando quite el cable DisplayPort, mantenga pulsado el botón de arriba para evitar el bloqueo.
	- Utilice un cable HDMI de alta velocidad con el logotipo HDMI.
	- Utilice un cable DisplayPort certificado.

 **PELIGRO:** Utilice los cables específicos que se suministran con este monitor para no provocar interferencias en la recepción de radio y televisión. Para DVI-D y mini D-Sub de 15 pines, utilice un cable de señal apantallado con núcleo. En el caso de HDMI, DisplayPort, USB y AUDIO, utilice un cable de señal apantallado. Si utiliza otros cables y adaptadores, puede causar interferencias en la recepción de radio y televisión.

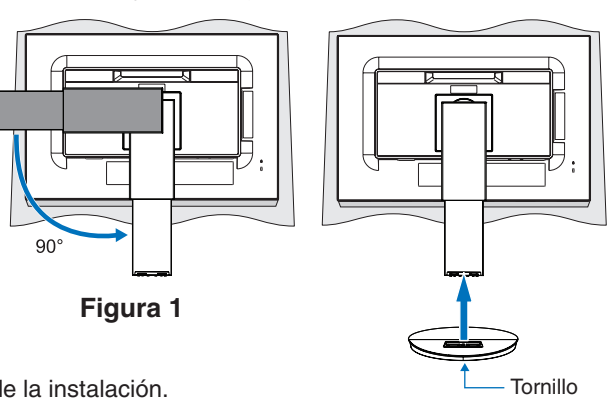

**Figura 2**

**NOTA:** Invierta el procedimiento si necesita volver a embalar el monitor.

- 3. Coloque una mano a cada lado de la pantalla del monitor, inclínela hasta el máximo grado de inclinación posible y luego levántela hasta alcanzar la posición más alta.
- 4. Conecte todos los cables en los conectores correspondientes (**figura C.1**). Al utilizar un cable USB, conecte el conector del tipo B al puerto USB de upstream en la parte trasera izquierda del monitor y el conector del tipo A al puerto de downstream del ordenador (**figura C.1a**). Si está utilizando el cable de un dispositivo USB, conéctelo al puerto downstream del monitor.
	- **NOTA:** Si los cables están mal conectados, es posible que falle el funcionamiento, se deteriore la calidad de la imagen/ los componentes del módulo LCD o disminuya la vida útil del módulo.
	- **PELIGRO:** No pliegue el cable USB. Puede atrapar el calor y provocar un incendio.
	- **NOTA:** No use un cable de audio atenuador (resistencia incorporada). El uso de un cable de audio con resistor integrado disminuye el nivel de sonido.

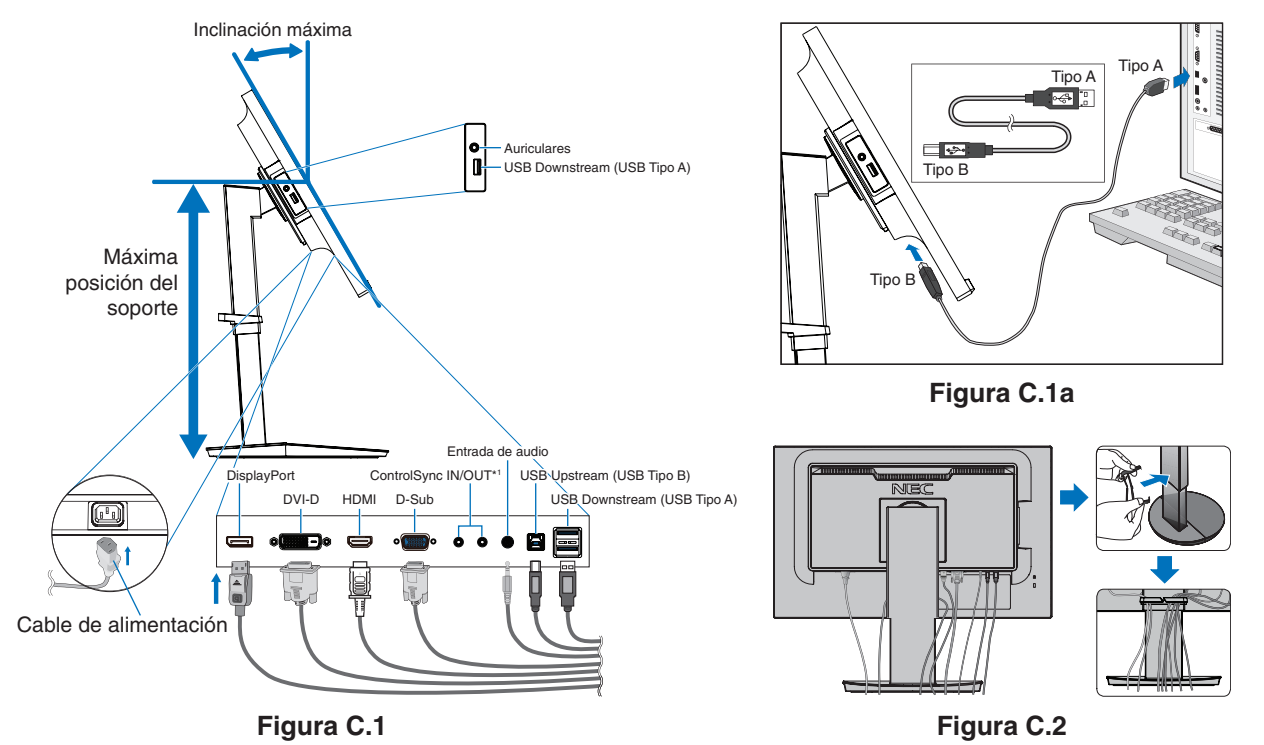

<span id="page-8-0"></span>\*1 : Véase la [página](#page-12-1) 11.

 **PELIGRO:** No conecte los auriculares al monitor mientras los está utilizando. Dependiendo del nivel del volumen, esto puede dañar sus oídos y provocar una pérdida auditiva.

- 5. Coloque el pasacables en el soporte (**figura C.2**).
- Sujete los cables en el pasacables y distribúyalos uniformemente (**figura C.3** y **figura C.4**).
- 6. Cuando haya instalado los cables, compruebe que la pantalla del monitor se puede subir y bajar.

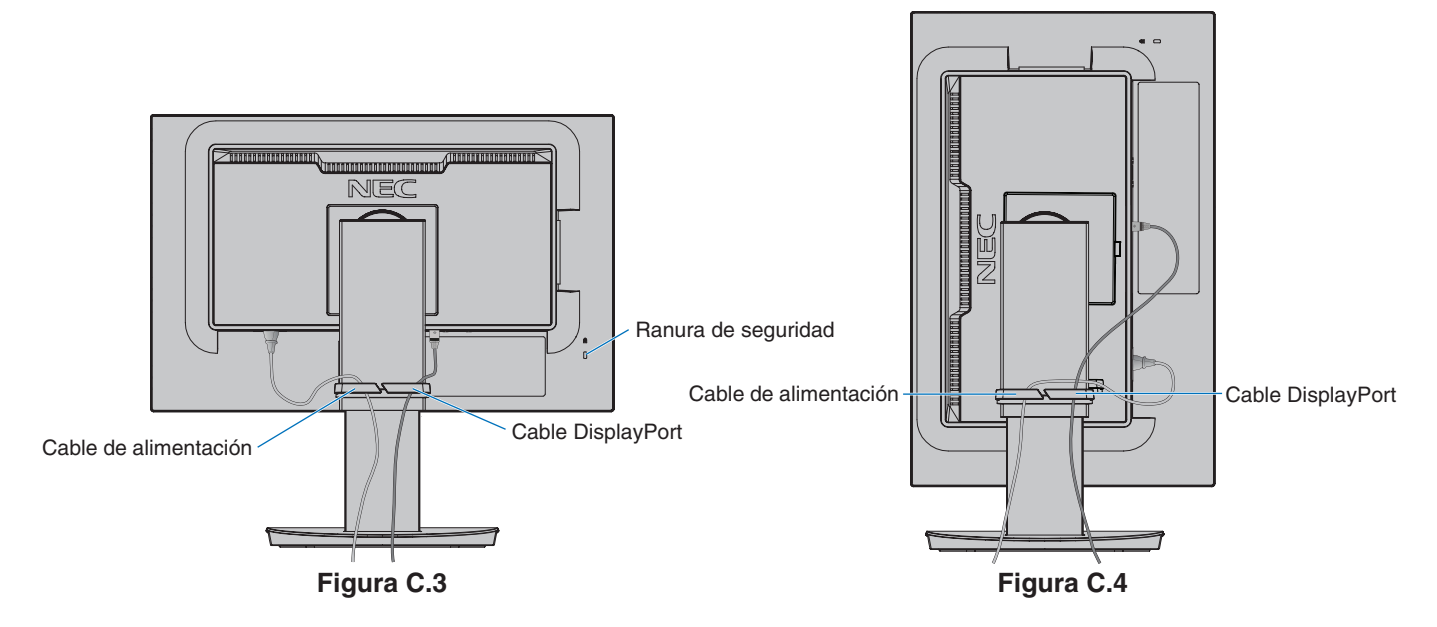

7. Conecte el cable de alimentación a la toma de corriente.

**NOTA:** Por favor, consulte el apartado **[PELIGRO](#page-2-1)** de este manual para asegurarse de que selecciona el cable de alimentación de corriente alterna adecuado.

- 8. Encienda el monitor pulsando la tecla [O] y después encienda el ordenador (fiqura E.1).
- 9. Si usa entradas analógicas (VGA), la función Auto ajuste No touch ajusta automáticamente el monitor y lo optimiza a partir de la configuración inicial. Para llevar a cabo otros ajustes, utilice los siguientes controles de OSD:
	- [CONTRASTE AUTOM.]
	- [AUTO AJUSTE]

Consulte el apartado **[Controles](#page-14-1)** de este manual del usuario si desea obtener una descripción detallada de estos controles OSD.

**NOTA:** Si surgiera algún problema, consulte el apartado **[Solución de problemas](#page-26-1)** de este manual del usuario.

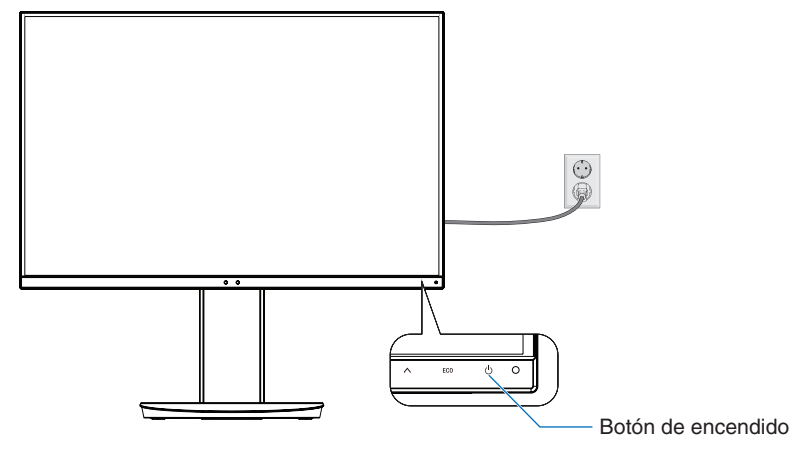

**Figura E.1**

## **Soporte regulable con función pivotante**

Subir y bajar: Sostenga la pantalla del monitor con una mano en cada lado y eleve o baje a la altura deseada.

Inclinar y bascular: Sujete los lados superior e inferior de la pantalla del monitor con las dos manos para ajustarla y orientarla.

Rotación de la pantalla (Pivotante): Sostenga ambos lados de la pantalla del monitor, levántela hasta alcanzar la posición más alta e inclínela hasta el máximo grado de inclinación posible. A continuación, gírela del modo horizontal al modo vertical. Puede ajustar la rotación del menú OSD (On-Screen Display) para que coincida con la rotación de la pantalla. Consulte las instrucciones de [ROTACIÓN DE OSD] (véase la [página](#page-19-0) 18).

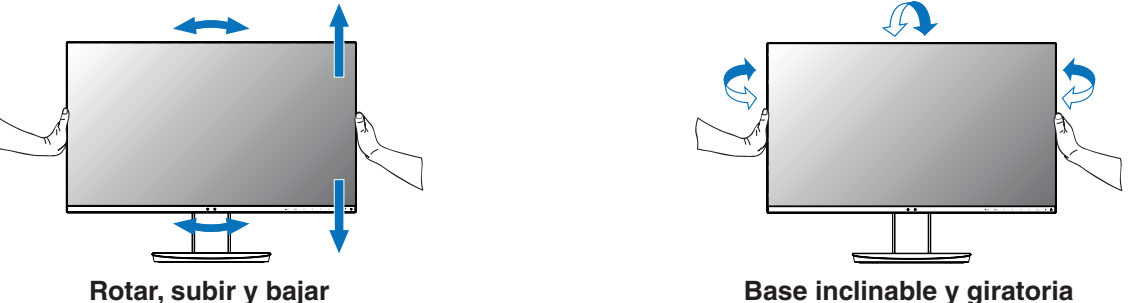

 **PELIGRO:** Realice esta operación con cuidado. No haga presión sobre la pantalla LCD al ajustar la altura y la rotación del monitor.

> Antes de girarla, desconecte el cable de alimentación y todos los cables de la pantalla. Suba la pantalla al máximo e inclínela hasta el máximo grado de inclinación posible para evitar golpearla contra la mesa o pellizcarse los dedos.

# **Cómo instalar el brazo flexible**

Este monitor LCD está diseñado para ser utilizado con un brazo flexible. Póngase en contacto con NEC para más información.

Para montar el monitor de otra forma:

- • Siga las instrucciones facilitadas por el fabricante del montaje del monitor.
	- **PELIGRO:** Para cumplir las normas de seguridad, el monitor debe estar montado en un brazo que soporte su peso. Consulte la página de las **[Especificaciones - EA231WU](#page-22-1)** y las **[Especificaciones - EA241F](#page-23-1)** para obtener detalles. Retire el soporte del monitor antes del montaje.

#### <span id="page-10-0"></span>Cómo retirar el soporte del monitor para el montaje

Para montar el monitor de otra forma:

- 1. Desconecte todos los cables.
- 2. Coloque sus manos a cada lado de la pantalla del monitor y levántelo hasta alcanzar la posición más alta.
- 3. Sitúe el monitor boca bajo en una superficie no abrasiva (**figura S.1**).
- 4. Coloque una mano alrededor de la base y otra en el botón de aflojamiento rápido. Mantenga apretada el botón de aflojamiento rápido en la dirección indicada por la flech (**figura S.1**).
- 5. Levante el soporte para desconectarla del monitor (**figura S.1**). El monitor ya se puede montar mediante un método alternativo. Repita el proceso en sentido inverso para volver a montar el soporte.
	- **NOTA:** Retire el soporte del monitor con cuidado.

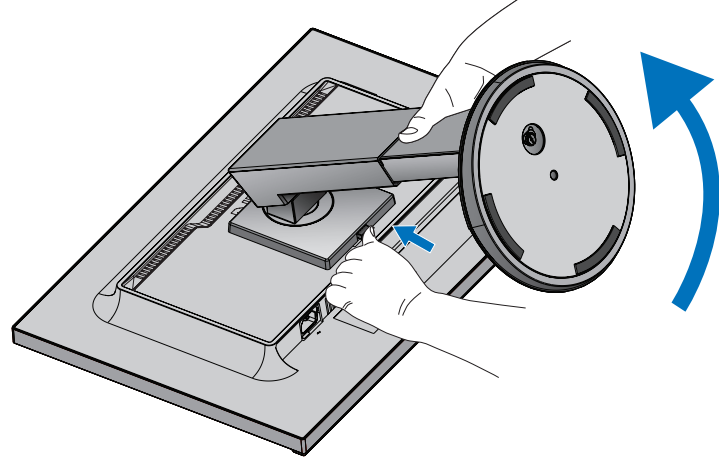

**Figura S.1**

### Cómo instalar el brazo flexible

Este monitor LCD está diseñado para ser utilizado con un brazo flexible.

- 1. Siga las instrucciones sobre **[Cómo retirar el soporte del monitor para el montaje](#page-10-0)**.
- 2. Acople el brazo al monitor (**figura F.1**) con los 4 tornillos que cumplen las siguientes especificaciones.

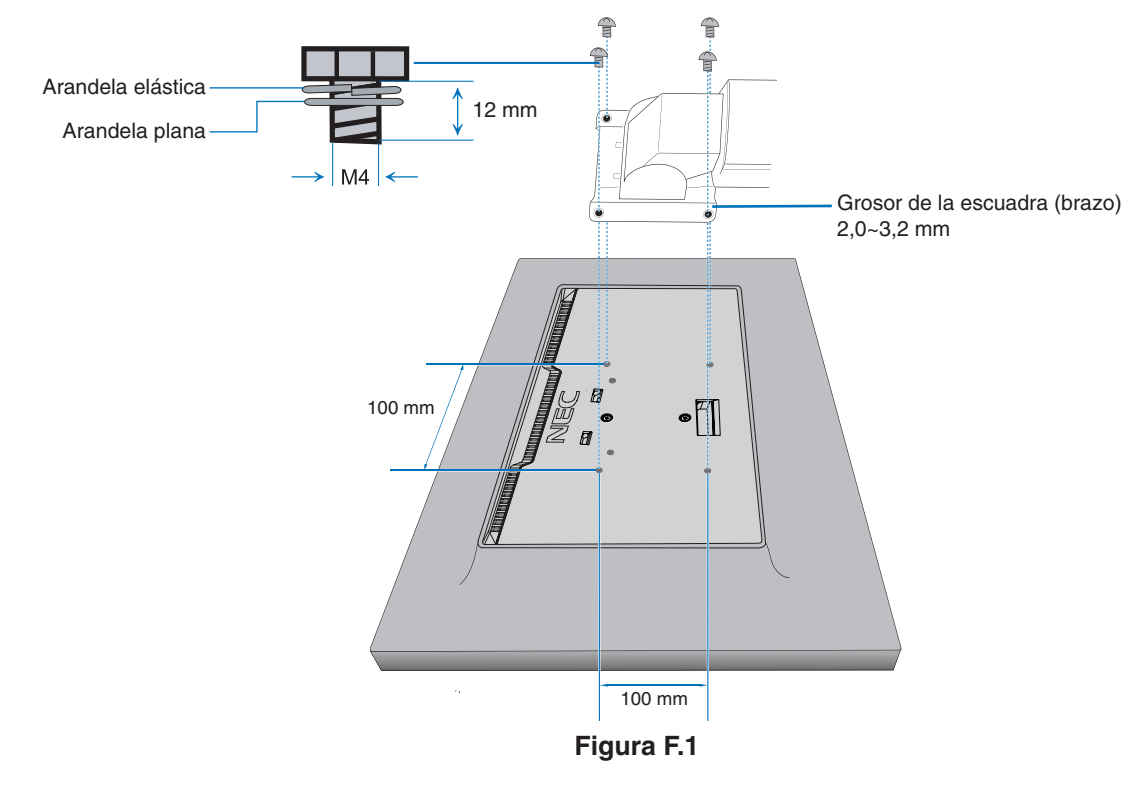

- **PELIGRO:** • Al montar el monitor, utilice solo 4 tornillos de tamaño M4 para no dañarlo ni dañar el soporte.
	- • Para cumplir las normas de seguridad, el monitor debe estar montado en un brazo que garantice la estabilidad necesaria teniendo en cuenta el peso del monitor. El monitor LCD solo debería utilizarse con un brazo homologado (por ejemplo, de la marca TUEV GS).
	- • Apriete todos los tornillos (fuerza de apriete recomendada: 98 137N•cm). La existencia de un tornillo suelto puede provocar la caída del brazo del monitor.
	- • La sujeción del brazo flexible deben realizarla dos o más personas si durante la instalación no es posible poner el monitor boca abajo sobre una superficie plana.

# <span id="page-12-1"></span><span id="page-12-0"></span>**ControlSync**

ControlSync controla simultáneamente todos los monitores secundarios conectados a un monitor maestro. También puede controlar individualmente un único monitor secundario utilizando la función de [AJUSTE INDIVIDUAL]. Consulte la siguiente figura.

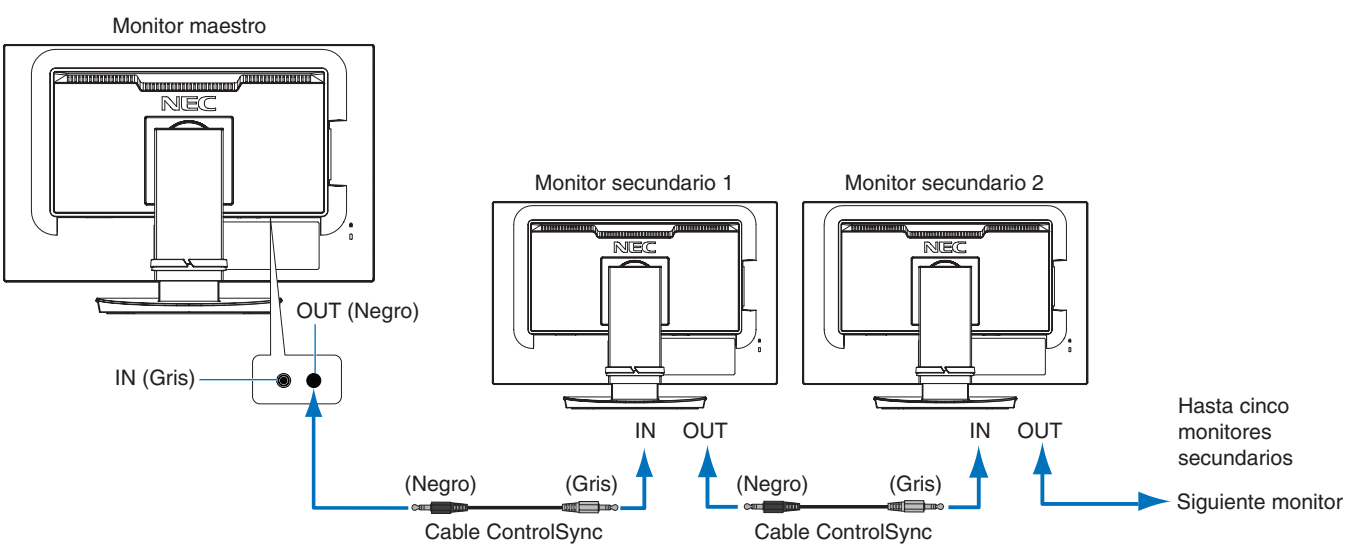

**NOTA:** Puede ver el icono de ControlSync en la parte superior izquierda del menú OSD en los monitores secundarios.

No conecte los puertos ControlSync IN a IN ni OUT a OUT. Los puertos ControlSync de los monitores deben estar conectados OUT a IN.

No realice una conexión en "bucle" conectando el último monitor de la cadena al monitor maestro.

Desconecte la alimentación y desconecte los cables de alimentación de todos los monitores.

Conecte los cables ControlSync, luego conecte los cables de alimentación y luego encienda la alimentación de cada monitor.

# **Controlando todos los monitores secundarios conectados (Control sincronizado):**

- 1. Conecte un cable ControlSync (ø 2,5) al puerto ControlSync OUT del monitor principal y al puerto ControlSync IN de un monitor secundario. Se pueden conectar en cadena hasta cinco monitores conectando los monitores entre sí a través de los puertos ControlSync OUT a IN en los monitores.
- 2. Siga los pasos para la [COPIA DE DATOS] (véase la [página](#page-20-0) 19). Cuando se ajusta un parámetro del monitor maestro, el valor se copiará y se enviará automáticamente a los monitores secundarios conectados.

# **Controlando un monitor de destino (Ajuste individual):**

- 1. Toque la tecla [MENU] para mostrar el menú OSD en el monitor maestro.
- 2. Toque la tecla [>] para acceder al control [MULTIPANTALLA]. Cuando el cursor está en [TARGET NUMERO MONITOR], se abre un menú para el número del monitor secundario. Use las teclas [<] o [>] tecla para seleccionar el número del monitor secundario.

Si toca la tecla [INPUT/SELECT], cada monitor secundario muestra su número de monitor.

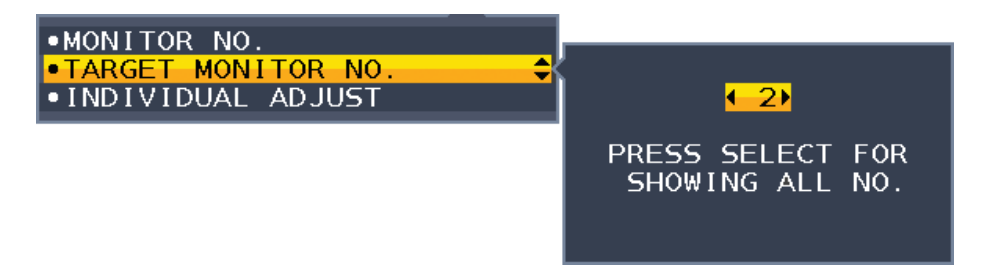

- 3. Toque la tecla [V] o [A] para seleccionar [AJUSTE INDIVIDUAL] y establezca la opción en [ENCENDIDO]. Controle el OSD del monitor secundario usando las teclas de control del monitor maestro.
	- **NOTA:** Para desactivar el [AJUSTE INDIVIDUAL], toque simultáneamente las teclas [INPUT] y [MENU].

Icono de **ControlSync** 

#### ControlSync puede controlar las funciones siguientes:

<span id="page-13-0"></span>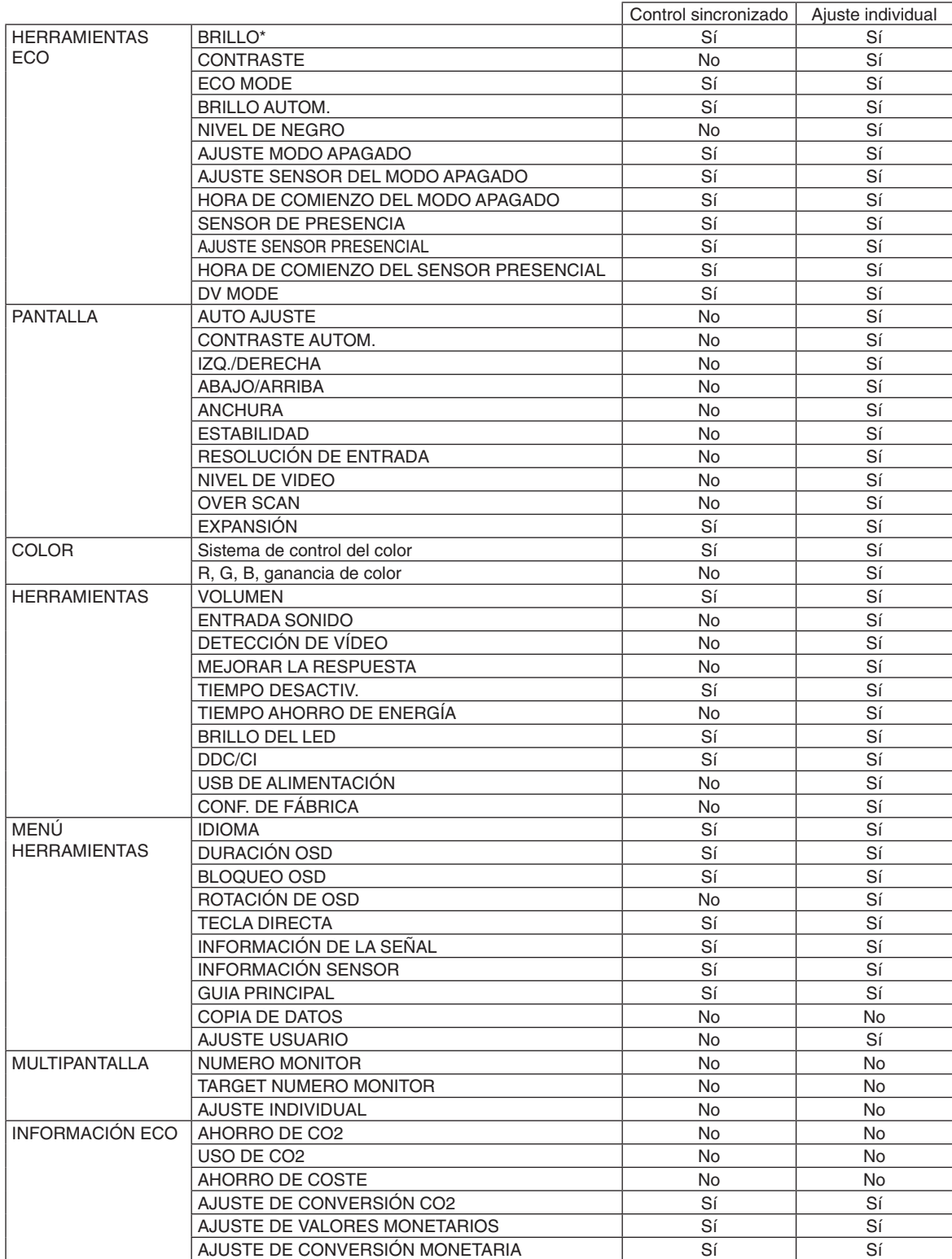

Otras opciones:

Control eléctrico (interruptor CC) Sensor de luz ambiental Resultado del sensor presencial Silenciar audio

**NOTA:** Sólo están activos el sensor presencial y el sensor de luz ambiental del monitor maestro. No cubra estos sensores (consulte la [página](#page-14-2) 13).

Después de conectar todos los cables de alimentación y los cables ControlSync, compruebe que ControlSync funciona correctamente apagando la alimentación del monitor principal y luego volviendo a encenderla. No utilice los conectores de ControlSync para otra función que no sea la especificada.

\* Este valor no es un valor de salida de ajuste directo. Su ajuste es relativo.

# <span id="page-14-1"></span><span id="page-14-0"></span>**Las teclas de control OSD (On-Screen Display) situadas en la parte frontal del monitor funcionan del siguiente modo:**

<span id="page-14-2"></span>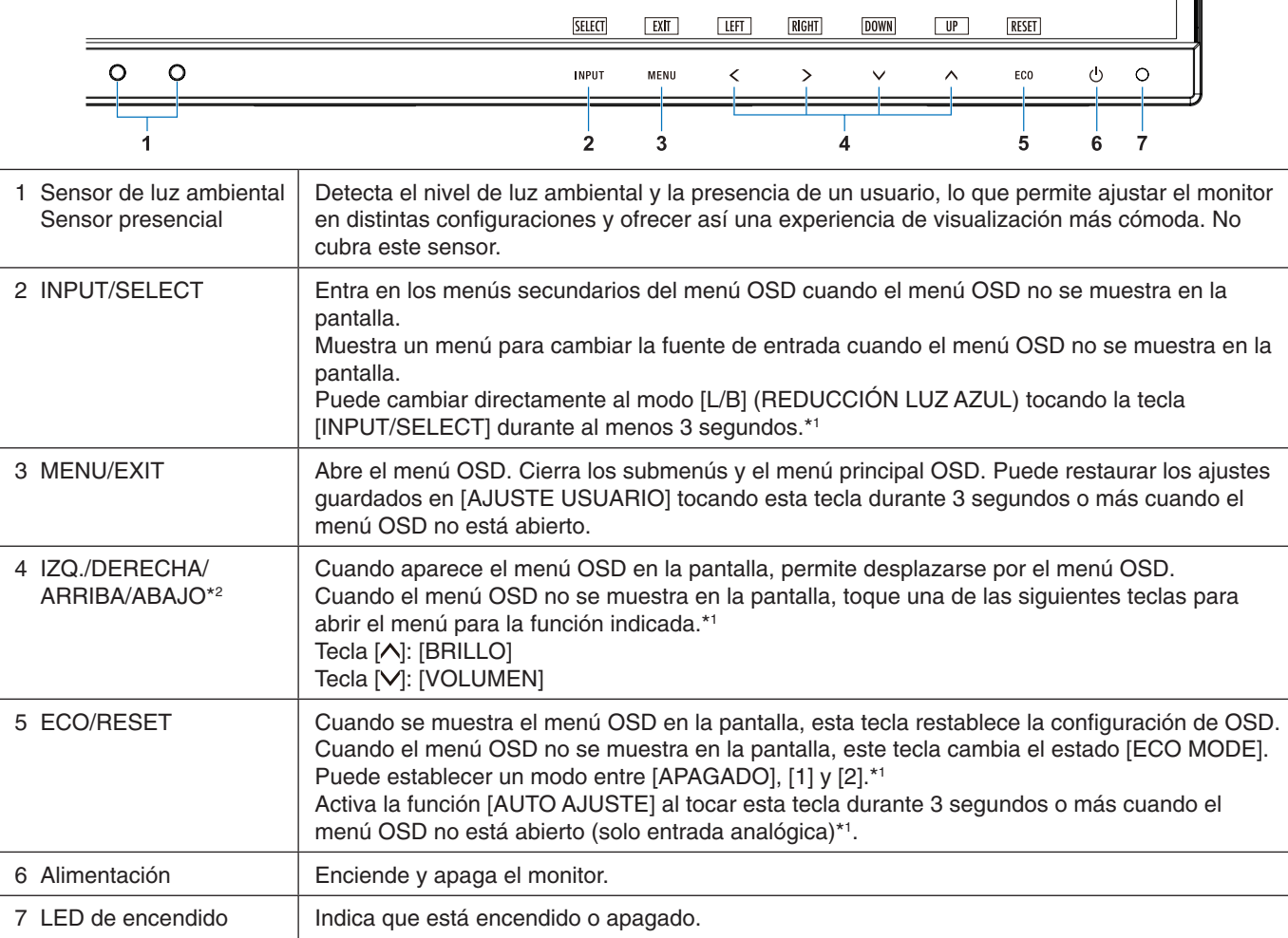

\*1 Cuando la función [\[TECLA DIRECTA](#page-19-1)] está [APAGADO], esta función está desactivada.

\*2 En función del ajuste de la [ROTACIÓN DE OSD], las guías [IZQ.], [DERECHA], [ARRIBA] y [ABAJO] se muestran de forma diferente en las teclas [<], [>], [ $\vee$ ], [ $\wedge$ ] (Véase la [página](#page-19-0) 18).

# ŀö.

# **HERRAMIENTAS ECO**

### **BRILLO**

Ajusta el brillo general de la imagen y la pantalla. Si el [ECO MODE] está en [1] o [2], aparecerá una barra para [EMISIONES DE CO2].

### **CONTRASTE**

Ajusta el brillo de la imagen global y del fondo según el nivel de la señal de entrada.

**NOTA:** Cuando está seleccionado [L/B] en el [Sistema de control del color], [CONTRASTE] está desactivado.

## **ECO MODE**

Reduce la cantidad de energía consumida mediante la reducción del nivel de brillo.

**APAGADO:** No funciona.

**1:** Establece el rango de la variable de brillo de 0% a 70%.

Este ajuste puede regular el brillo dentro del rango reducido por la alimentación en un 15% respecto al ajuste de brillo máximo.

**2:** Establece el rango de la variable de brillo de 0% a 30%.

Este ajuste puede regular el brillo dentro del rango reducido por la alimentación en un 35% (EA231WU)/40% (EA241F) respecto al ajuste de brillo máximo.

Cuando esta función está en [ENCENDIDO], aparece una barra de [EMISIONES DE CO2] al lado de la barra de ajuste de [BRILLO].

**NOTA** Esta función no puede utilizarse cuando el [DV MODE] (véase la [página](#page-16-0) 15) está configurado como [DINÁMICO].

Esta función está desactivada si [Sistema de control de color] está establecido como [DICOM SIM.]. Para pasar al [ECO MODE], toque [ECO].

Si toca [ECO], el ciclo de ajuste es  $[1] \rightarrow [2] \rightarrow [APAGADO] \rightarrow [1]$ .

#### **BRILLO AUTOM.**

**APAGADO:** No funciona.

**ENCENDIDO (LUZ AMBIENTAL):** Ajusta el brillo automáticamente para obtener la mejor opción detectando el nivel de brillo ambiental.\*1

\*1: Consulte la [página](#page-29-1) 28 para obtener información detallada sobre "Brillo automático".

**NOTA:** Esta función no puede utilizarse cuando el [DV MODE] está configurado como [DINÁMICO]. Esta función está desactivada si [Sistema de control de color] está establecido como [DICOM SIM.].

#### **NIVEL DE NEGRO**

Ajusta el nivel de brillo del negro cuando se muestra en la pantalla.

### <span id="page-15-0"></span>**AJUSTE MODO APAGADO**

Intelligent Power Manager permite que el monitor se ponga en marcha tras un período de inactividad.

**APAGADO:** El monitor pasa automáticamente al modo de ahorro de energía cuando se pierde la señal de entrada.

**ENCENDIDO:** El monitor pasa automáticamente al modo de ahorro de energía cuando la cantidad de luz ambiental es inferior al nivel que haya establecido. El nivel puede regularse en [AJUSTE SENSOR DEL MODO APAGADO]. En el modo de ahorro de energía, el LED de la parte frontal del monitor se ilumina en color azul oscuro. En el modo de ahorro de energía, toque cualquier tecla frontal, excepto las teclas [U] y [INPUT], para volver al modo normal. Cuando la cantidad de luz ambiental vuelva a los niveles normales, el monitor volverá automáticamente al modo normal.

### **AJUSTE SENSOR (AJUSTE MODO APAGADO)**

Ajusta el nivel del umbral del sensor de luz ambiental para la detección de poca iluminación y muestra el resultado actual de la medición del sensor.

### **HORA DE COMIENZO (AJUSTE MODO APAGADO)**

Ajusta el tiempo de espera antes de entrar en el nivel de bajo consumo cuando el sensor de luz ambiental detecta poca iluminación.

#### <span id="page-15-1"></span>**SENSOR DE PRESENCIA**

El sensor detecta el movimiento de una persona gracias a la función [SENSOR DE PRESENCIA]. La función [SENSOR DE PRESENCIA] tiene tres opciones:

**APAGADO:** No funciona.

**1 (LUZ):** Al detectar que no existe ninguna persona durante cierto tiempo, el monitor pasa automáticamente al modo de brillo bajo para reducir el consumo eléctrico. Cuando alguien vuelve a acercarse al monitor, éste regresa al modo normal. [HORA DE COMIENZO] ajusta el tiempo de espera antes de pasar al modo de bajo brillo.

**2 (PROFUNDIDAD):** Al detectar que no existe ninguna persona, el monitor pasa automáticamente al modo de ahorro de energía para reducir el consumo eléctrico. Cuando alguien vuelve a acercarse al monitor, éste abandona el modo de ahorro de energía.

**NOTA:** Detecta una persona situada a unos 1,5 m del monitor.

## **AJUSTE SENSOR (SENSOR DE PRESENCIA)**

Ajusta el nivel del umbral [SENSOR DE PRESENCIA].

Cuando el icono de persona aparece en el lado derecho de la barra blanca o la ola de color bermellón, no se ha detectado ninguna persona.

<span id="page-16-1"></span>**NOTA:** La función del [SENSOR DE PRESENCIA] se inicia cuando está cerrado el menú OSD.

### **HORA DE COMIENZO (SENSOR DE PRESENCIA)**

Ajusta el tiempo de espera antes de pasar al modo de brillo bajo o al modo de ahorro de energía cuando el sensor de presencia no detecta persona alguna.

#### <span id="page-16-0"></span>**DV MODE**

Dynamic Visual Mode permite seleccionar entre las siguientes opciones:

**ESTÁNDAR:** Es la configuración por defecto.

**TEXTO:** Mejora la nitidez de las letras y las líneas, y es la opción más apropiada para las hojas de cálculo y los procesadores de texto normales.

**PELÍCULA:** Resalta los tonos oscuros y es la opción más apropiada para las películas.

**JUEGO:** Resalta todos los tonos y es la opción más apropiada para los juegos con imágenes de colores intensos.

**FOTO:** Proporciona un mejor contraste y es la opción más apropiada para las imágenes estáticas.

**DINÁMICO:** Ajusta el brillo mediante la detección de las áreas negras de la pantalla y lo mejora.

**NOTA:** Esta función está desactivada si [Sistema de control de color] está establecido como [L/B], [PROGRAMABLE] o [DICOM SIM.].

[ESTÁNDAR] se utiliza para cumplir la certificación TCO.

# **PANTALLA**

#### **AUTO AJUSTE (Sólo entradas analógicas)**

Ajusta automáticamente la posición de la imagen, y los valores de [ANCHURA] y [ESTABILIDAD].

#### **CONTRASTE AUTOM. (Sólo entradas analógicas)**

Ajusta la imagen que aparece para las entradas de vídeo no estándar.

#### **IZQ./DERECHA (Sólo entradas analógicas)**

Controla la posición horizontal de la imagen en el área de visualización de la pantalla.

#### **ABAJO/ARRIBA (Sólo entradas analógicas)**

Controla la posición vertical de la imagen en el área de visualización de la pantalla.

### **ANCHURA (Sólo entradas analógicas)**

Ajusta el tamaño horizontal aumentando o reduciendo la configuración.

Si con la función [AUTO AJUSTE] no consigue una imagen satisfactoria, puede hacer un ajuste más fino con la función [ANCHURA] (frecuencia de reloj). Para ello puede utilizar una prueba de muaré. Esta función puede alterar la anchura de la imagen. Utilice las teclas  $\lceil \zeta \rceil$  o  $\lceil \cdot \rceil$  para centrar la imagen en la pantalla. Si la [ANCHURA] está calibrada incorrectamente, el resultado será similar al del dibujo de la izquierda. La imagen debe ser homogénea.

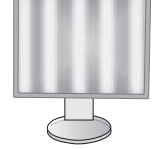

El valor de [ANCHURA] es incorrecto.

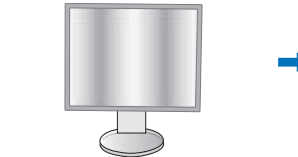

El valor de [ANCHURA] se aproxima más al valor correcto.

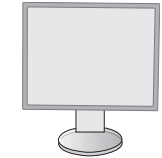

El valor de [ANCHURA] es correcto.

## **ESTABILIDAD (Sólo entradas analógicas)**

Mejora el enfoque, la claridad y la estabilidad de la imagen aumentando o reduciendo la configuración.

Si no consigue establecer una imagen satisfactoria con las funciones [AUTO AJUSTE] y [ANCHURA], puede hacer un ajuste más fino con la función [ESTABILIDAD].

Para ello puede utilizar una prueba de muaré. Si el valor de [ESTABILIDAD] está mal calibrado, el resultado será similar al del dibujo de la izquierda. La imagen debe ser homogénea.

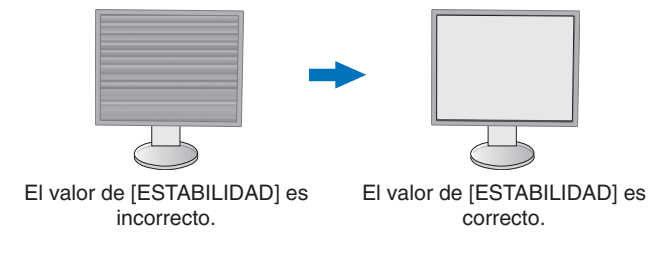

#### **RESOLUCIÓN ENTRADA (Sólo entradas analógicas)**

Selecciona uno de estos pares de resoluciones como prioridad de señal de entrada: 1360 x 768 o 1280 x 768 o 1024 x 768 (resolución vertical 768), 1600 x 900 o 1280 x 960 (frecuencia horizontal 60 kHz), 1680 x 1050 o 1400 x 1050 (resolución vertical 1050).

#### **NIVEL DE VIDEO (solo entrada HDMI)**

**NORMALE:** Configuración para usar con un ordenador. Muestra todas las señales de entrada de 0-255 pasos. **ESPANDIR:** Configuración para usar con equipo audiovisual. Amplía las señales de entrada de 16-235 pasos hasta 0-255 pasos.

### **OVER SCAN (solo salida HDMI)**

Algunos formatos de vídeo pueden precisar diferentes modos de escaneado para mostrar mejor la imagen.

**ENCENDIDO:** El tamaño de la imagen es mayor de lo que se puede mostrar. El borde de la imagen aparecerá recortado. Aproximadamente el 95% de la imagen se mostrará en la pantalla.

**APAGADO:** El tamaño de imagen permanece dentro del área de visualización. En la pantalla se muestra la imagen completa.

### **EXPANSIÓN**

Fija el método de zoom.

**COMPLETA:** La imagen se amplía hasta ocupar toda la pantalla, independientemente de cuál sea la resolución.

**ASPECTO:** La imagen se amplía sin modificar la relación entre la altura y la anchura.

**Nota:** La resolución de 1280x768, 1360x768, 1280x720 y 1920x1080 siempre están en [COMPLETA] (solo EA231WU).

# <span id="page-17-0"></span>**Color**

**Sistema de control del color:** Hay disponibles configuraciones del color que permiten ajustar las opciones del color.

**1, 2, 3, 4, 5:** Aumenta o disminuye el color [ROJO], [VERDE] o [AZUL] en función del que se seleccione. La modificación del color aparecerá en la pantalla y la dirección (aumento o disminución) se mostrará en las barras. sRGB (modo de color predefinido [4]) aumenta extraordinariamente la fidelidad del color en el entorno del escritorio con un solo segmento de color RGB estándar. Con este entorno de color, el operario puede comunicar los colores fácil y cómodamente, por lo general sin la ayuda de expertos.

**NATIVO:** Los colores originales del panel LCD no se pueden ajustar. Esta opción no se puede ajustar.

**L/B (L/A) (REDUCCION LUZ AZUL):** Reduce la luz azul que emite el monitor.

**NOTA:** Puede cambiar directamente al modo [L/B] (REDUCCIÓN LUZ AZUL) tocando la tecla [INPUT] durante al menos 3 segundos. Para cambiar a otros ajustes desde el modo [L/B], toque la tecla [MENU] para que se muestre el menú OSD y entrar en el [Sistema de control del color]. Cuando está seleccionado [L/B] en el [Sistema de control del color], [CONTRASTE] y [DV MODE] están desactivados.

**DICOM SIM.:** El punto blanco de la temperatura de color y la curva de gamma se establecen como una simulación DICOM. Esta opción no se puede ajustar.

**PROGRAMABLE:** La curva de gamma se puede ajustar utilizando un software de aplicación.

**NOTA:** Cuando se selecciona [PELÍCULA], [JUEGO] o [FOTO] como [DV MODE], [NATIVO] se establece automáticamente y no se puede modificar.

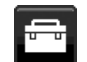

# **Herramientas**

#### **VOLUMEN**

Controla el volumen de los altavoces o auriculares. Para poner el altavoz en silencio, toque la tecla [ECO/RESET].

## **ENTRADA SONIDO (HDMI, sólo entradas de DisplayPort)**

Selecciona la fuente de entrada de audio.

## **DETECCIÓN DE VÍDEO**

Permite seleccionar el método de detección de vídeo cuando está conectada más de una entrada de vídeo.

**PRIMERO:** Cuando no existe ninguna señal de entrada de vídeo, el monitor busca una señal de vídeo desde los otros puertos de entrada de vídeo. Si existe señal de vídeo en otro puerto, el monitor pasa automáticamente del puerto de entrada original de vídeo a la nueva fuente de vídeo. El monitor no buscará otras señales de vídeo mientras exista esa fuente de vídeo.

**NINGUNO:** La detección de la señal de entrada de vídeo no está activada.

### **MEJORAR LA RESPUESTA**

Coloca la función [MEJORAR LA RESPUESTA] en [ENCENDIDO] o [APAGADO]. Esta función puede mejorar la nitidez de imágenes borrosas en movimiento.

### **TIEMPO DESACTIV.**

El monitor se apagará automáticamente después de transcurrido un período de tiempo que se puede definir. Antes de apagarse, aparecerá un mensaje en la pantalla preguntándole si desea que el apagado no se efectúe hasta que hayan transcurrido 60 minutos. Toque cualquier tecla OSD para retrasar el apagado.

## **TIEMPO AHORRO DE ENERGÍA**

[TIEMPO AHORRO DE ENERGÍA] permite apagar el monitor automáticamente transcurridas 2 horas consecutivas desde el inicio del modo de ahorro de energía.

### **BRILLO DEL LED**

Ajusta el brillo del LED de encendido.

#### **DDC/CI**

Esta función pone la función [DDC/CI] en [ENCENDIDO] o [APAGADO].

### **USB DE ALIMENTACIÓN**

Seleccione cómo se activa la alimentación eléctrica a través del puerto USB en relación con el estado de la alimentación del monitor.

**AUTO:** El puerto USB downstream recibe alimentación eléctrica según el estado de la alimentación eléctrica del monitor.

**ENCENDIDO:** El puerto USB downstream siempre recibe alimentación eléctrica incluso cuando el monitor esté en modo de ahorro o APAGADO.

**NOTA:** El consumo de energía depende del dispositivo USB conectado, incluso cuando el monitor está apagado.

### **CONF. DE FÁBRICA**

Al seleccionar la opción [CONF. DE FÁBRICA] podrá restablecer todos los ajustes de control de OSD originales, salvo [IDIOMA] y [BLOQUEO OSD]. Los ajustes individuales se pueden restablecer tocando la tecla [ECO/RESET].

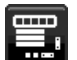

# **MENÚ Herramientas**

### **IDIOMA**

Selecciona el idioma que utiliza el OSD.

### **DURACIÓN OSD**

El menú OSD permanecerá activado mientras se esté utilizando. Puede indicar cuánto tiempo debe transcurrir desde que se toca por última vez una tecla del menú OSD hasta que éste se desconecta. La opción preconfigurada es de 10 a 120 segundos, en incrementos de 5 segundos.

## **BLOQUEO OSD**

Este control bloquea totalmente el acceso a todas las funciones de control de OSD excepto [BRILLO], [CONTRASTE] y [VOLUMEN].

Para activar la función [BLOQUEO OSD], acceda al menú OSD, seleccione [BLOQUEO OSD], y después toque al mismo tiempo las teclas [INPUT/SELECT] y [>]. Para desactivarla, toque al mismo tiempo las teclas [INPUT/ SELECTI v [<].

## <span id="page-19-0"></span>**ROTACIÓN DE OSD**

Controla la rotación del menú OSD.

Dependiendo del ángulo de la imagen (la rotación del monitor), seleccione un ajuste de giro adecuado en [ROTACIÓN DE OSD].

**NOTA:** Establezca la [GUÍA PRINCIPAL] en [ENCENDIDA] para ver la guía principal.

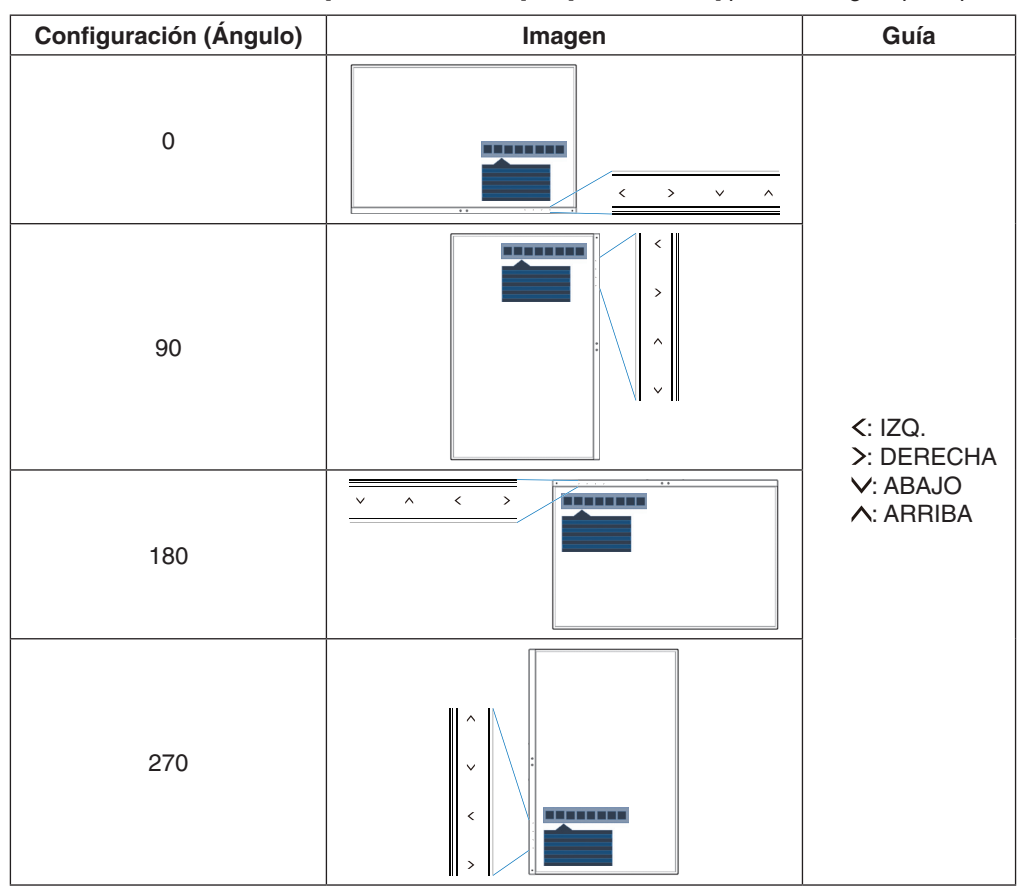

#### <span id="page-19-1"></span>**TECLA DIRECTA**

Cuando esta función está activada, se puede cambiar el [BRILLO], [VOLUMEN] y [ECO MODE] sin entrar al menú OSD.

#### **ENCENDIDO:**

**BRILLO:** Toque la tecla [ $\wedge$ ] y ajuste el nivel de [BRILLO] en el menú secundario que aparece.

**VOLUMEN:** Toque la tecla  $\lfloor \vee \rfloor$  y ajuste el  $\lfloor \vee \text{OLUMEN} \rfloor$  en el menú secundario que aparece.

**ECO MODE:** Toque la tecla [ECO]; se abre el menú secundario [ECO MODE]. Puede pasar de una a otra de las 3 selecciones: [APAGADO], [1] y [2].

**APAGADO:** La función [TECLA DIRECTA] está desactivada para las teclas [ECO], [ $\wedge$ ] e [ $\vee$ ].

### **INFORMACIÓN DE LA SEÑAL**

Si selecciona [ENCENDIDO], el monitor muestra el "ENTRADA DE VÍDEO" al cambiar la entrada.

**NOTA:** Las marcas de conformidad que se muestran al encender el monitor por primera vez no aparecen cuando se cambian las entradas.

Las marcas de conformidad no vuelven a aparecer a menos que el cable de alimentación de CA esté desconectado (y aparezca como tal en el estado) y vuelto a conectar.

Si selecciona [APAGADO], el monitor no muestra "ENTRADA DE VÍDEO" al cambiar la entrada.

**NOTA:** La opción [APAGADO] también impide que se muestren las marcas de conformidad cuando se enciende el monitor.

## <span id="page-19-2"></span>**INFORMACIÓN SENSOR**

Si selecciona [ENCENDIDO], el monitor muestra el mensaje "SENSOR PRESENCIAL ON". Si selecciona [APAGADO], el monitor no muestra el mensaje "SENSOR PRESENCIAL ON".

### **GUIA PRINCIPAL**

Si selecciona [ENCENDIDO], la Guía Principal aparece en pantalla cuando se accede al menú OSD.

#### <span id="page-20-0"></span>**COPIA DE DATOS**

Para iniciar una copia de datos del monitor maestro a un monitor secundario (o más), seleccione [COPIA DE DATOS] y toque la tecla [INPUT/SELECT]. Aparecerá el indicador "EN PROCESO..." en la pantalla.

**NOTA:** Esta función únicamente está pensada para el monitor maestro de ControlSync. Todas las opciones especificadas en el cuadro de ControlSync (véase la [página](#page-13-0) 12) se copiarán del monitor maestro al monitor o monitores secundarios.

#### **AJUSTE USUARIO**

Guarde la configuración actual para recuperarla fácilmente.

**Para guardar la configuración actual:** Toque la tecla [INPUT/SELECT]. Cuando aparezca un mensaje de advertencia, pulse la tecla [ECO/RESET] y se guardará la configuración actual.

**Para restaurar la configuración:** Mantenga pulsada la tecla [MENU] tres segundos o más mientras el menú OSD no está abierto.

# **MULTIPANTALLA**

#### **NUMERO MONITOR**

Esta función se usa para el [AJUSTE INDIVIDUAL].

Establece un número de monitor para cada monitor.

Controle cada monitor secundario desde el monitor maestro usando [AJUSTE INDIVIDUAL]:

Esta función se usa para controlar un monitor secundario desde el monitor maestro. Es útil si el monitor secundario está colocado en un sitio de difícil acceso.

Establezca un número de monitor para cada monitor. Si se establecen números exclusivos para cada monitor, puede controlar cualquier monitor. Si en cambio hay números de monitor duplicados, puede controlar simultáneamente los que tengan el mismo número.

**NOTA:** Hay que conectar un monitor maestro solo con ControlSync en OUT. No conecte un monitor maestro con ControlSync en IN. Para más información sobre monitores maestros y secundarios, consulte ControlSync [\(página](#page-12-1) 11).

#### **TARGET NUMERO MONITOR**

Controla el OSD del monitor secundario usando las teclas de control del monitor maestro.

Establezca el número de monitor secundario según lo establecido en [NUMERO MONITOR]. Si toca la tecla [INPUT/ SELECT], cada monitor secundario muestra su número de monitor.

#### **AJUSTE INDIVIDUAL**

**ENCENDIDO:** Controla cada monitor secundario desde el monitor maestro.

Una vez establecido [ENCENDIDO], el funcionamiento del monitor maestro se refleja en el menú OSD del monitor secundario.

Para desactivar el [AJUSTE INDIVIDUAL], toque simultáneamente las teclas [INPUT] y [MENU].

**NOTA:** Conecte los monitores con cables ControlSync.

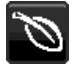

## **Información ECO**

**AHORRO DE CO2:** Muestra la información del ahorro de CO2 estimado en kg.

**USO DE CO2:** Muestra la información del uso de CO2 estimado en kg. Se trata de una estimación aritmética, no del valor real de la medición.

**AHORRO DE COSTE:** Muestra el ahorro en costes de electricidad.

#### **AJUSTE DE CONVERSIÓN CO2**

Permite ajustar el factor de reducción de emisiones de CO2 en el cálculo de ahorro de CO2. Este valor inicial se basa en OECD (edición 2008).

#### **AJUSTE DE VALORES MONETARIOS**

Muestra los precios de la electricidad en 6 unidades monetarias.

## **AJUSTE DE CONVERSIÓN MONETARIA**

Muestra el ahorro en costes de electricidad en kW/hora (divisa US predeterminada).

**NOTA:** El ajuste inicial de este modelo es el dólar estadounidense [\$] en [AJUSTE DE VALORES MONETARIOS] y \$ [0.11] en [AJUSTE DE CONVERSIÓN MONETARIA]. Este valor puede modificarse utilizando el menú de información [INFORMACIÓN ECO].

- Si desea usar la opción Francés, siga estos pasos:
- 1. Toque la tecla [MENU] y seleccione el menú de información [INFORMACIÓN ECO] con las teclas  $\lceil \zeta \rceil$  o  $\lceil \rangle$ .
- 2. Seleccione el valor de [AJUSTE DE VALORES MONETARIOS] tocando la tecla  $[\wedge]$  o  $[\vee]$ .
- 3. La unidad monetaria en España es el euro [€]. Puede cambiar el icono de la moneda norteamericana [\$] por el icono del euro [€] tocando la tecla [<] o [>] en la opción [AJUSTE DE VALORES MONETARIOS].
- 4. Seleccione [AJUSTE DE CONVERSIÓN MONETARIA] tocando la tecla [^] o [V]\*.
- 5. Modifique el [AJUSTE DE CONVERSIÓN MONETARIA] tocando la tecla [<] o [>].
- \* Este valor inicial del euro [€] se basa en los datos de OECD para Alemania (edición 2007). Compruebe la lista de precios de electricidad para Francia o los datos de OECD para este país. Según los datos de OECD (edición 2007), el valor para Francia fue de €0,12.

## **Información**

Ofrece información sobre la resolución actual de la pantalla y los datos técnicos, incluida la cadencia predefinida que se utiliza y las frecuencias horizontal y vertical. Indica el número de modelo y de serie del monitor.

## **Precaución OSD**

 $\vert \mathbf{H} \vert$ 

Los mensajes de advertencia de OSD se cierran tocando la tecla [MENU].

**NO HAY SEÑAL:** Esta función avisa al usuario cuando no se recibe ninguna señal de sincronización horizontal ni vertical. Al encender el monitor o cuando se detecte un cambio en la señal de entrada, aparecerá la ventana **"NO HAY SEÑAL"**.

**FRECUENCIA EXCESIVA:** Esta función recomienda optimizar la resolución y la velocidad de regeneración de la imagen. Una vez conectada la alimentación, cuando se modifica la señal de entrada o la cadencia de la señal de vídeo no es la adecuada, aparece el mensaje **"FRECUENCIA EXCESIVA"**.

# <span id="page-22-1"></span><span id="page-22-0"></span>**Especificaciones - EA231WU**

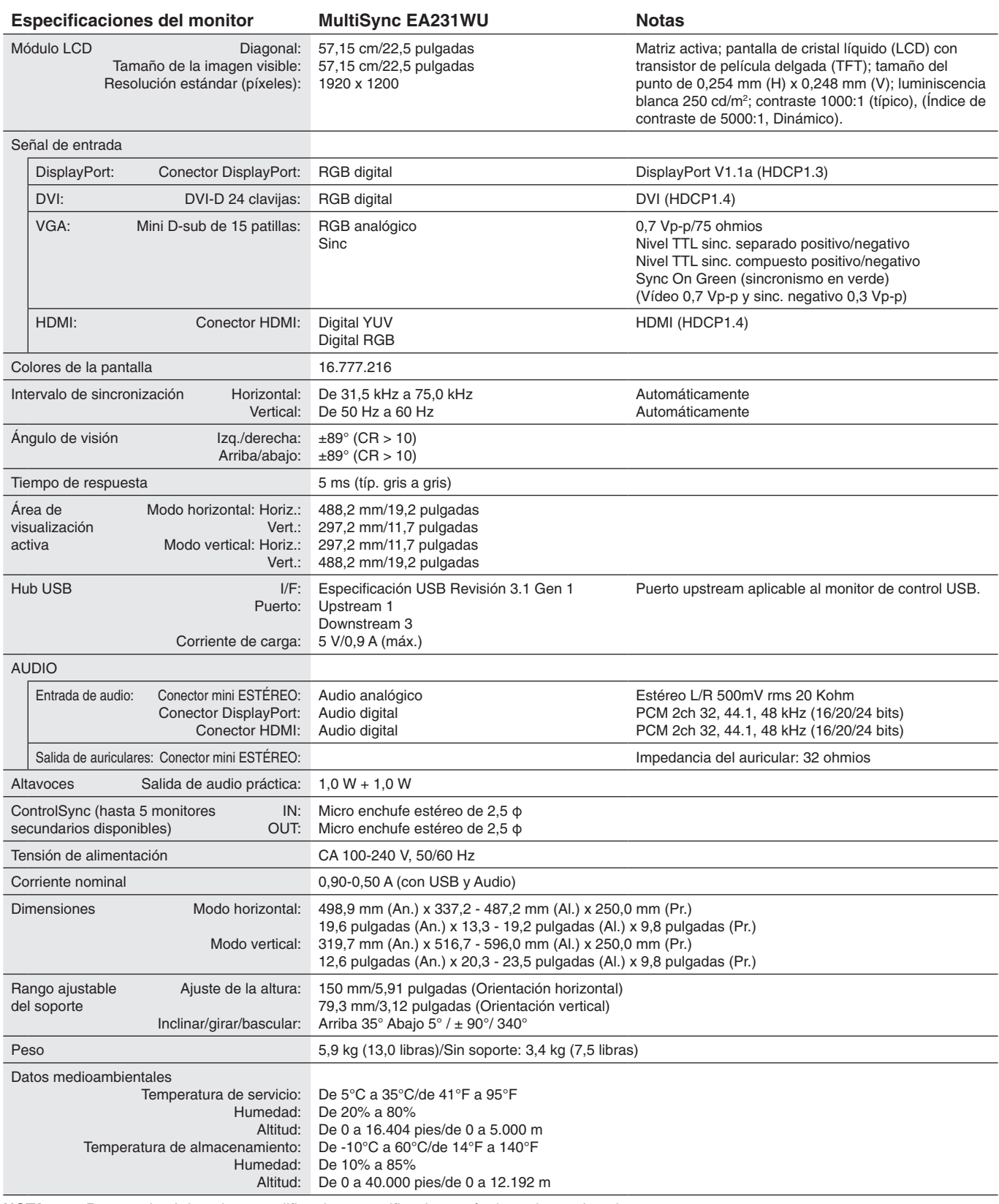

**NOTA:** Reservado el derecho a modificar las especificaciones técnicas sin previo aviso.

# <span id="page-23-1"></span><span id="page-23-0"></span>**Especificaciones - EA241F**

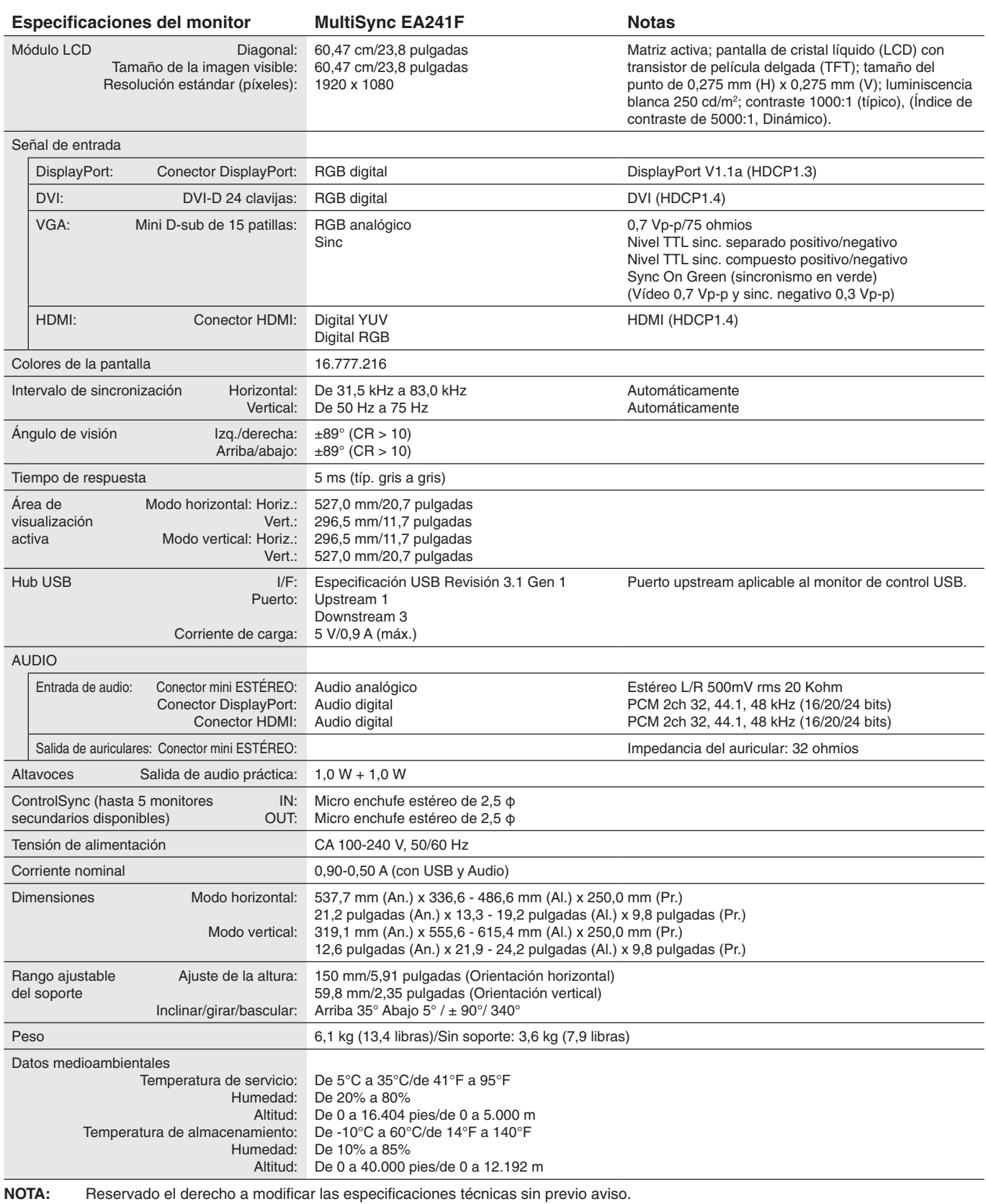

## **Principales cadencias compatibles (EA231WU)**

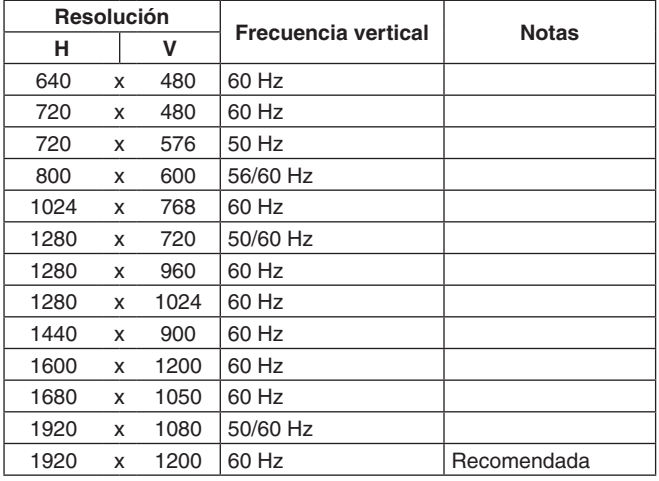

## **Principales cadencias compatibles (EA241F)**

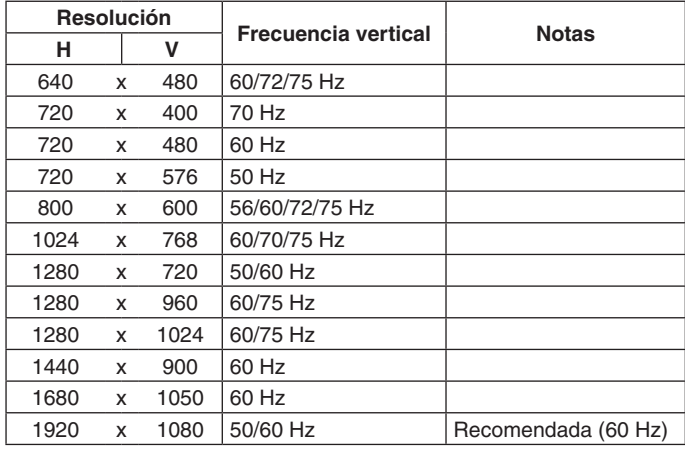

**NOTA:** Cuando la resolución del monitor seleccionado no es una resolución de panel nativo, la apariencia del contenido de texto en la pantalla del monitor se expande en una dirección horizontal o vertical para mostrar la resolución no nativa a pantalla completa. Esta expansión se realiza mediante tecnologías de resolución interpoladas, que son normales y ampliamente utilizadas en dispositivos de pantalla plana.

# <span id="page-25-0"></span>**Características**

**Marco estrecho en 3 lados:** Aspecto elegante y menos distancia entre pantallas adyacentes en una configuración de múltiples monitores.

**Soporte completamente ergonómico:** Ofrece flexibilidad de visión con 150 mm de ajuste de la altura, 5 a 35 grados de inclinación, 340 grados de giro horizontal con gestión de cable y pequeña superficie de apoyo. La posibilidad de girar hacia ambos lados puede minimizar la anchura de biseles adyacentes en instalaciones multimonitor. La parte inferior de la caja del monitor puede tocar la base del soporte cuando se requiera una posición más baja.

**Características de ErgoDesign:** Mejora la ergonomía, lo cual redunda en un entorno de trabajo más satisfactorio; además, protege la salud del usuario y resulta más económico. Las características ergonómicas incluyen un soporte completamente articulado, controles OSD que pueden girar 90/180/270 grados para un ajuste de imagen rápido y fácil, y menores emisiones.

**Interfaz de montaje estándar VESA:** Conecta el monitor a cualquier brazo o escuadra de montaje supletorio compatible con la norma VESA.

**Múltiples interfaces de señal:** Este modelo tiene varias interfaces. Para más detalles, véase la [página](#page-8-0) 7.

**Plug and Play:** La solución de Microsoft® con el sistema operativo Windows® facilita la configuración y la instalación y permite que el monitor envíe directamente al ordenador sus características (por ejemplo, el tamaño de la imagen y las resoluciones posibles) y optimiza automáticamente el rendimiento de la imagen.

**Hub USB 3.1 Gen.1:** El concentrador USB agrega flexibilidad a su ordenador al proporcionar un acceso fácil a la transferencia de datos USB SuperSpeed y la carga a través de USB. Para más detalles, consulte la [página](#page-8-0) 7.

**Calibración de hardware:** Ajusta el brillo, los colores y la curva gamma según las preferencias del software y del sensor de color.

**Control de monitor USB:** Permite ajustar cada elemento mediante software de aplicación conectando un cable USB.

**Sistemas de control del color:** Ajusta los colores en la pantalla y permite la personalización de la precisión del color del monitor a una gran variedad de estándares.

Sensores de presencia/de luz ambiental: Controla el brillo de la pantalla a partir de la presencia del usuario y el estado de la luz ambiental, lo que permite reducir el consumo de energía.

**Mejorar la respuesta (MEJORAR LA RESPUESTA):** Mejora la respuesta gris a gris.

**Sistema Intelligent Power Manager (IPM):** Proporciona métodos innovadores de ahorro de energía que permiten que el monitor cambie a un modo de menor potencia cuando está encendido pero no lo utiliza, lo que reduce las emisiones y reduce el coste de operación del monitor al reducir su consumo de energía.

**ControlSync:** Proporciona control y sincronización de ajustes para hasta cinco monitores de la serie MultiSync EA, así como control individual sobre un monitor de la cadena ControlSync, desde un único monitor maestro (ver [página](#page-12-1) 11).

**Ajuste individual (AJUSTE INDIVIDUAL):** A través del menú OSD de un monitor declarado como principal puede ajustar los monitores secundarios. Resulta ideal en el caso de que existan monitores con ajustes múltiples instalados lejos del usuario.

**Ajuste usuario (AJUSTE USUARIO):** Permite guardar los ajustes actuales y recuperar los guardados.

**Reducción luz azul:** La función de REDUCCION LUZ AZUL reduce sustancialmente la luz azul y ayuda a aliviar la fatiga visual (véase la [página](#page-17-0) 16).

**Sin parpadeos:** Un sistema de luz de fondo especial reduce el parpadeo y disminuye la fatiga visual.

**Software NaViSet Administrator 2:** Proporciona una interfaz gráfica ampliada e intuitiva, que permite realizar ajustes de las configuraciones de visualización de OSD desde un PC de red.

**Impacto medioambiental (EA231WU):** La reducción máxima y típica anual de emisiones de CO2 de este monitor (promedio internacional) ronda los 37,3 kg (cálculo según: potencia en vatios x 8 horas al día x 5 días a la semana x 45 semanas al año x factor de conversión de potencia en emisiones). El factor de conversión se basa en la publicación de la OECD de emisiones globales de CO² (edición 2008). Este monitor tiene una reducción de emisiones de CO² de fábrica del orden de 51,4 kg. **Impacto medioambiental (EA241F):** La reducción máxima y típica anual de emisiones de CO2 de este monitor (promedio internacional) ronda los 42,7 kg (cálculo según: potencia en vatios x 8 horas al día x 5 días a la semana x 45 semanas al año x factor de conversión de potencia en emisiones). El factor de conversión se basa en la publicación de la OECD de emisiones globales de CO² (edición 2008). Este monitor tiene una reducción de emisiones de CO² de fábrica del orden de 52,6 kg. **Nota:** Las reducciones de emisiones de CO² de fábrica y en funcionamiento se calculan a partir de un algoritmo exclusivo desarrollado por NEC para sus monitores, y son exactas en el momento de la impresión NEC se reserva el derecho de publicar la actualización de valores de reducción de emisiones de CO².

# <span id="page-26-1"></span><span id="page-26-0"></span>**Solución de problemas**

#### **No hay imagen**

- Asegúrese de que el cable de señal esté totalmente conectado al monitor y al ordenador.
- Asegúrese de que la tarjeta de visualización del ordenador esté totalmente acoplada a su ranura.
- No utilice un adaptador de conversión para DisplayPort. Este dispositivo no es compatible.
- Asegúrese de que tanto el interruptor de alimentación del monitor como el del ordenador estén en la posición ENCENDIDO.
- El monitor se apagará automáticamente mediante la función [TIEMPO AHORRO DE ENERGÍA] cuando la función [TIEMPO AHORRO DE ENERGÍA] se haya establecido en [ENCENDIDO] y hayan transcurrido 2 horas desde el inicio del modo de ahorro de energía. Toque la tecla [ $\bigcirc$ ].
- Asegúrese de que se ha seleccionado una cadencia principal compatible en la tarjeta de visualización del sistema que se está utilizando.

(Consulte el manual del sistema o de la tarjeta de visualización para conocer la resolución compatible y cambiar los ajustes).

- Compruebe que el monitor y su tarjeta de visualización son compatibles y su configuración es la recomendada.
- Compruebe que el conector del cable de señal no está doblado ni tiene ninguna clavija hundida.
- Asegúrese de que el dispositivo conectado envía una señal al monitor.
- Si el LED frontal parpadea en azul oscuro, compruebe el estado del [AJUSTES MODO APAGADO] (véase la [página](#page-15-0) 14) o del [SENSOR DE PRESENCIA] (véase la [página](#page-15-1) 14).

#### **La tecla de encendido no responde**

Desconecte el cable de alimentación del monitor de la toma de CA para reiniciar el monitor.

#### **Persistencia de la imagen**

- La persistencia de la imagen se produce cuando en la pantalla permanece la "sombra" o el remanente de una imagen. A diferencia de los monitores CRT, la persistencia de la imagen de los monitores LCD no es permanente, pero se debe evitar visualizar patrones fijos en el monitor durante largos períodos de tiempo. Para eliminar la persistencia de la imagen, tenga apagado el monitor tanto tiempo como el que haya permanecido la imagen en la pantalla. Por ejemplo, si una imagen ha permanecido fija en el monitor durante una hora y aparece una "sombra" de esa imagen, debería tener el monitor apagado durante una hora para borrarla.
- **NOTA:** Como en todos los dispositivos de visualización personales, NEC DISPLAY SOLUTIONS recomienda utilizar con regularidad un salvapantallas con movimiento siempre que la pantalla esté inactiva o apagar el monitor si no se va a utilizar.

#### **Aparece el mensaje "FRECUENCIA EXCESIVA" (la pantalla está en blanco o sólo aparecen imágenes borrosas)**

- El mensaje de advertencia de OSD "FRECUENCIA EXCESIVA" aparece sobre una imagen borrosa (faltan píxeles): La frecuencia de la señal de sincronización o la resolución son demasiado altas. Cambie los valores a valores admisibles.
- El mensaje de advertencia del OSD "FRECUENCIA EXCESIVA" aparece sobre una pantalla en blanco: La frecuencia de señal es excesiva. Cambie los valores a valores admisibles.

#### **La imagen es inestable, está desenfocada o aparecen ondas**

- • El cable de señal debería estar bien conectado al ordenador.
- Desconecte el cable DisplayPort y toque la tecla [MENÚ]. Seleccione [DP LONG CABLE] y ajuste valor de OSD usando las teclas [<] o [>].
- Utilice los controles de ajuste de la imagen OSD para enfocar y ajustar la visualización aumentando o reduciendo el ajuste de la [ESTABILIDAD]. Cuando se modifica el modo de visualización, es posible que sea necesario reajustar las configuraciones de ajuste de la
	- imagen de OSD.
- Compruebe que el monitor y su tarjeta de visualización son compatibles y la cadencia de las señales es la recomendada.
- Si el texto es ininteligible, pase al modo de vídeo no entrelazado y utilice una velocidad de regeneración de la imagen de 60Hz.

#### **El LED del monitor no está encendido (***no aparece el color azul ni el ámbar***)**

- El interruptor de encendido debería estar en la posición ENCENDIDO y el cable de alimentación debería estar conectado.
- Aumente el ajuste de [BRILLO DEL LED].

#### **La imagen no es brillante**

- • Si el brillo aumenta o disminuye, asegúrese de que [DV MODE] esté configurado como [ESTÁNDAR].
- • Asegúrese de que el [ECO MODE] y [BRILLO AUTOM.] estén apagados.
- • Si el brillo aumenta o disminuye, asegúrese de que [BRILLO AUTOM.] está desactivado.
- • El cable de señal debe estar totalmente conectado.
- La degradación del brillo de la pantalla LCD se produce debido a un uso prolongado o condiciones extremas de frío.
- • Si utiliza una entrada HDMI, cambie [NIVEL DE VIDEO].

#### **El tamaño de la imagen de la pantalla no está ajustado correctamente**

- Utilice los controles de ajuste de la imagen de OSD para aumentar o reducir el ajuste aproximativo.
- Asegúrese de que se ha seleccionado una cadencia principal compatible en la tarjeta de visualización del sistema que se está utilizando.

(Consulte el manual del sistema o de la tarjeta de visualización para conocer la resolución compatible y cambiar los ajustes).

Si utiliza una entrada HDMI, cambie [OVER SCAN].

#### **No hay imagen**

- Si el vídeo no aparece en la imagen, apague [U] y vuelva a encenderlo.
- • Asegúrese de que el ordenador no se encuentra en el modo de ahorro de energía (toque el teclado o el ratón).
- • Al usar DisplayPort, algunas tarjetas de visualización no emiten la señal de vídeo en modos de baja resolución al apagar y encender el monitor o al conectar y desconectar el cable de alimentación de CA del monitor.
- • Si utiliza una entrada HDMI, cambie [OVER SCAN].
- • Asegúrese de que [DETECCIÓN DE VÍDEO] esté establecido en [NINGUNA].

#### **No hay sonido**

- • Asegúrese de que el cable de los altavoces esté debidamente conectado.
- • Compruebe si está activada la función Silencio.
- • Compruebe el nivel del volumen en el menú OSD.
- Si la señal de entrada es DisplayPort o HDMI, asegúrese de que en el menú OSD [ENTRADA SONIDO] está en [DISPLAYPORT] o [HDMI].

#### **Variaciones de brillo con el paso del tiempo**

- • Cambie [BRILLO AUTOM.] a [APAGADO] y luego ajuste el [BRILLO].
- Cambie [DV MODE] a [ESTÁNDAR] y luego ajuste el [BRILLO].

### **NOTA:** Cuando [BRILLO AUTOM.] está [ACTIVADO], el monitor ajusta el brillo a las condiciones ambientales

automáticamente.

Cuando cambie el brillo del entorno circundante, el monitor también cambiará.

Cuando [DV MODE] está configurado como [DINÁMICO], el monitor ajusta automáticamente el [BRILLO].

#### **El hub USB no funciona**

- • Asegúrese de que el cable USB está bien conectado. Consulte el manual de usuario de su dispositivo USB.
- Compruebe que el puerto USB upstream del monitor esté conectado al puerto USB downstream del ordenador. Y asegúrese de que el ordenador esté encendido.

#### **El sensor presencial\* no funciona**

- Asegúrese de que no haya ningún objeto delante del sensor presencial.
- • Asegúrese de que no haya ningún equipo delante del monitor que emita rayos infrarrojos.

#### **ControlSync no funciona**

- • Asegúrese de que el cable de ControlSync esté conectado correctamente.
- • Compruebe que el cable ControlSync no esté conectado en "bucle".
- • El monitor maestro debería estar conectado solamente al conector OUT de ControlSync.
- • Utilice los cables ControlSync suministrados.
- Puede usar hasta cinco monitores secundarios con ControlSync.

#### **El menú OSD visualizado está girado**

• Compruebe el valor del ajuste [ROTACIÓN DE OSD].

# <span id="page-28-0"></span>**Función del sensor de presencia**

La función del sensor de presencia reduce el consumo energético al detectar el movimiento de una persona.

El [SENSOR DE PRESENCIA] tiene dos opciones:

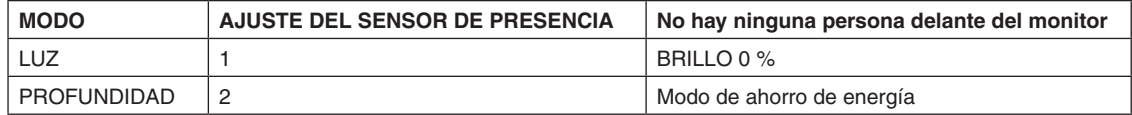

## **Imagen del funcionamiento del sensor de presencia**

- A. Cuando el sensor no detecta a ninguna persona delante del monitor, el monitor permanece activo durante el tiempo establecido en [SENSOR DE PRESENCIA] > [HORA DE COMIENZO] (véase la [página](#page-16-1) 15).
- B. El monitor muestra una notificación en la pantalla transcurrido ese período de tiempo sin detectar presencia humana. Puede configurar la pantalla de notificación en [INFORMACIÓN SENSOR] (véase la [página](#page-19-2) 18).

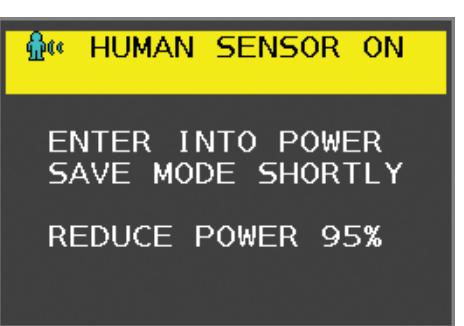

- C. Tras mostrar la notificación, si en [SENSOR DE PRESENCIA] está establecido el valor [LUZ], la pantalla del monitor se oscurece paulatinamente hasta alcanzar el 0 % de brillo.
- Si se ha establecido [PROFUNDIDAD] en [SENSOR DE PRESENCIA], el monitor pasa al modo de ahorro de energía.
- D. Cuando el sensor detecta que la persona vuelve, el monitor pasa automáticamente del modo de ahorro de energía al modo normal.
- **NOTA:** Si en [SENSOR DE PRESENCIA] se ha establecido el valor [LUZ], el monitor se ilumina paulatinamente y recupera el nivel de brillo original.
- E. El monitor vuelve al modo normal.

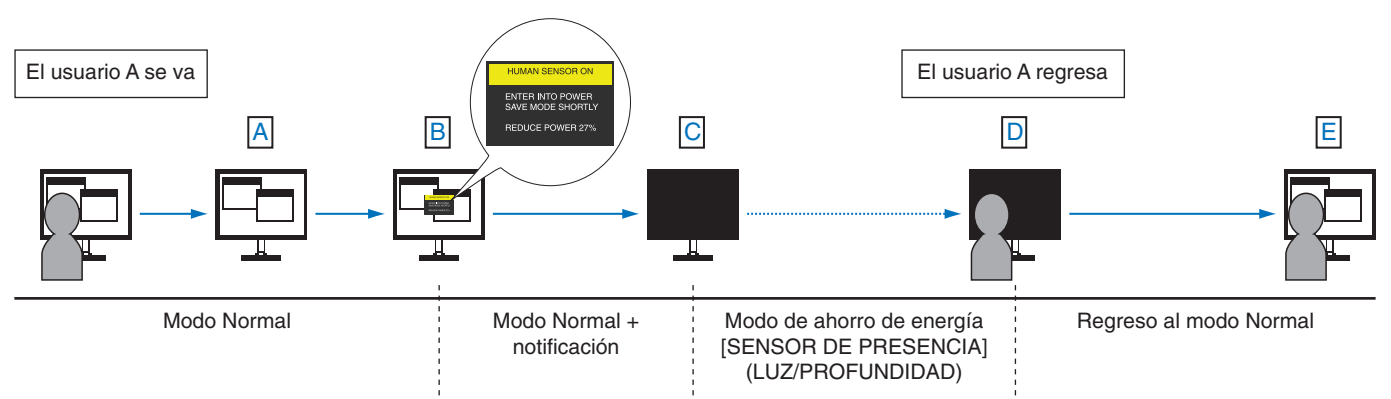

# <span id="page-29-1"></span><span id="page-29-0"></span>**Uso de la función Brillo autom.**

El brillo de la pantalla LCD se puede ajustar para aumentarlo o reducirlo en función de la iluminación ambiental. Si la luz ambiental es brillante, el monitor se volverá más brillante para adaptarse a la luz ambiental. Si la luz ambiental es tenue, el monitor se volver más tenue para adaptarse a la luz ambiental. La finalidad de esta función es mejorar la visualización para que resulte más cómoda en distintas condiciones de luz.

# **PREPARACIÓN**

Utilice los siguientes procedimientos para seleccionar la escala de brillo que utilizará el monitor cuando esté activada la función [BRILLO AUTOM.].

1. Establecer un nivel para la condición de mucha luz ambiente. Es el máximo nivel de brillo que alcanzará el monitor cuando el nivel de iluminación ambiental sea el más alto. Configure este ajuste cuando la sala tenga el nivel máximo de brillo. Seleccione [ENCENDIDO] en el menú [BRILLO AUTOM.] (**figura 1**). Utilice los botones de la parte frontal para desplazar hasta la opción [BRILLO]. Seleccione el nivel de brillo deseado (**figura 2**).

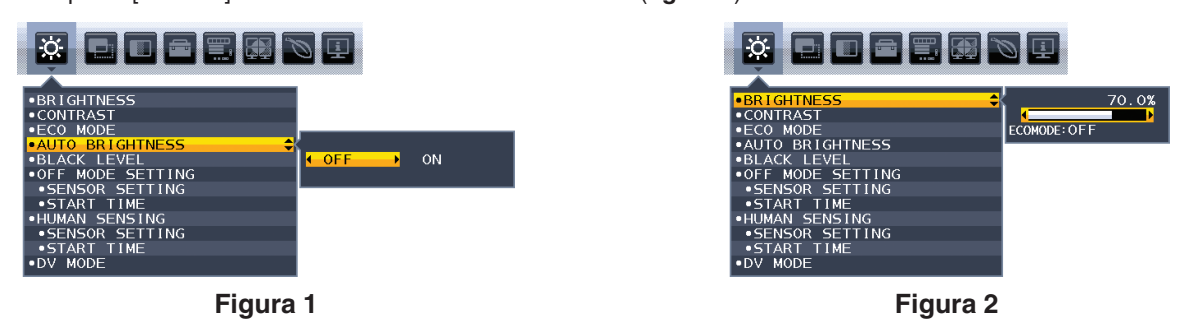

2. Establecer un nivel para la condición de poca luz ambiente. Es el nivel de brillo mínimo al que bajará el monitor cuando la iluminación ambiental sea baja. Asegúrese de que la sala tenga el nivel máximo de oscuridad cuando ajuste este nivel. Utilice las teclas de la parte frontal para desplazar el cursor hasta la opción [BRILLO]. Seleccione el nivel de brillo deseado (**figura 3**).

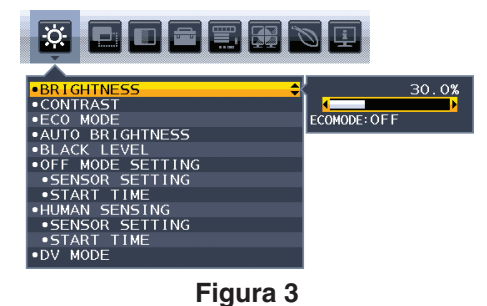

Cuando se activa la función [BRILLO AUTOM.], el nivel de brillo de la pantalla cambia automáticamente según las condiciones de luz de la sala (**figura 4**).

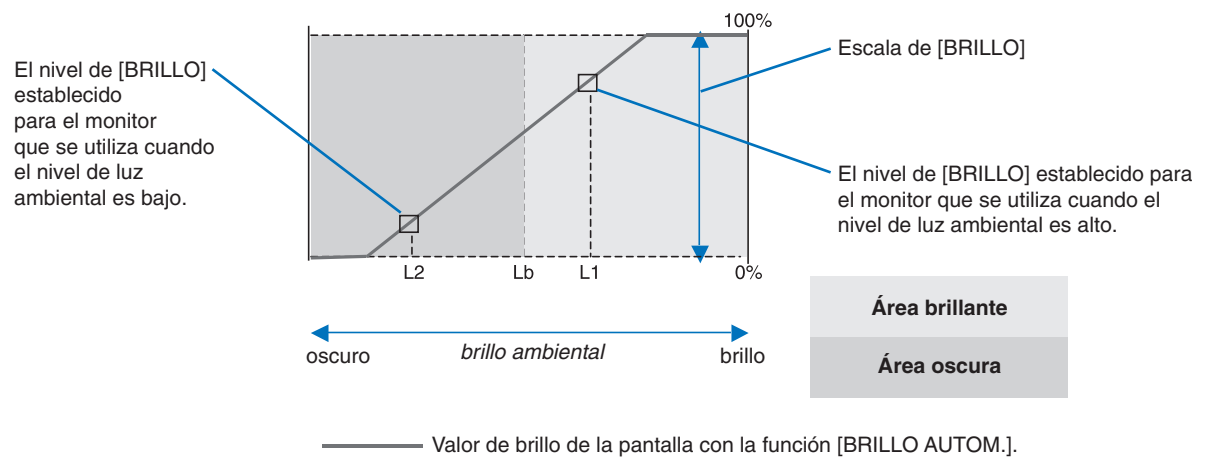

### **Figura 4**

Lb: Límite entre las condiciones de luz oscura y brillante; predeterminado de fábrica.

L1: Nivel de [BRILLO] establecido para el monitor que se utiliza cuando el nivel de luz ambiental es alto (L1>Lb)

L2: Nivel de [BRILLO] establecido para el monitor que se utiliza cuando el nivel de luz ambiental es bajo (L2<Lb)

L1 y L2 son niveles de brillo establecidos por el usuario para compensar los cambios en la luz ambiental.

#### **Español-28**

# <span id="page-30-0"></span>**Información del fabricante sobre reciclaje y energía**

NEC DISPLAY SOLUTIONS está muy comprometido con la protección del medio ambiente y considera el reciclaje una de las máximas prioridades de la empresa para reducir los daños al medio ambiente. Nuestro objetivo es desarrollar productos respetuosos con el medio ambiente y poner nuestro máximo empeño en ayudar a definir y cumplir las últimas normativas de organismos independientes como ISO (Organización Internacional de Normalización) y TCO (Confederación Sueca de Trabajadores Profesionales).

# **Cómo reciclar su producto NEC**

El objetivo del reciclado es mejorar el entorno mediante la reutilización, actualización, reacondicionamiento o recuperación de materiales. Los equipamientos dedicados al reciclaje garantizan que los componentes dañinos para el medio ambiente se manipulan y eliminan de la manera adecuada. Para asegurar que sus productos se reciclan de la forma más conveniente, **NEC DISPLAY SOLUTIONS ofrece una amplia variedad de procedimientos de reciclaje** y su consejo sobre la mejor forma de manipular sus productos para proteger el medio ambiente una vez que llegan al final de su vida útil.

Puede encontrar toda la información necesaria para desechar un producto y la información específica de cada país sobre los equipamientos de reciclaje disponibles en los siguientes sitios web:

**https://www.nec-display-solutions.com/greencompany/** (en Europa),

**https://www.nec-display.com** (en Japón) o

**https://www.necdisplay.com** (en EE.UU.).

# **Ahorro de energía**

Este monitor dispone de una función avanzada de ahorro de energía. Cuando se envía al monitor una señal DPM (administración de potencia de pantallas), se activa el modo de ahorro de energía. El monitor sólo dispone de un modo de ahorro de energía.

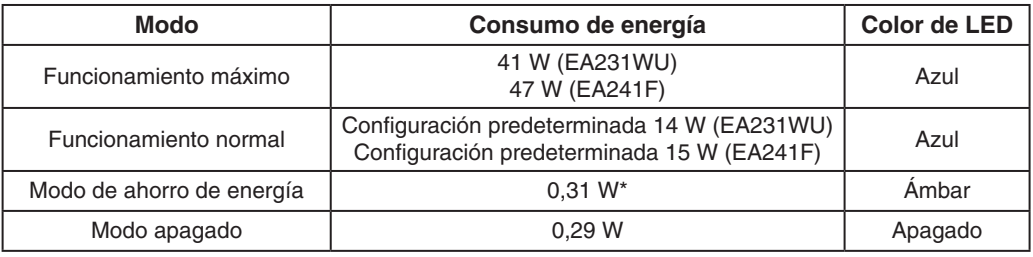

\*: Configuración de fábrica.

Para obtener más información, visite:

**https://www.necdisplay.com/** (en EE. UU.)

#### **https://www.nec-display-solutions.com/** (en Europa)

**https://www.nec-display.com/global/index.html** (internacional)

Para la información de ahorro de energía:

Para los requisitos de ErP: Valor: Ninguno Consumo de energía: 0,5 W o inferior. Tiempo de la función de ahorro de energía: Aprox. 1 min.

Para los requisitos de ErP (espera de red):

Valor: Ninguno

Consumo de energía: 0,5 W o inferior (con 1 puerto activado)/3,0 W o inferior (con todos los puertos activados). Tiempo de la función de ahorro de energía: Aprox. 1 min.

# **Marca de residuos de aparatos eléctricos y electrónicos (Directiva Europea 2012/19/UE y modificaciones)**

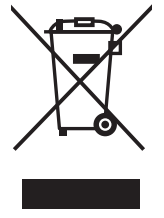

#### **Eliminación del producto usado: En la Unión europea**

La transposición de esta directiva europea en cada estado miembro obliga a desechar el material eléctrico y electrónico que lleva la marca que se muestra a la izquierda por separado de los residuos domésticos comunes. En esta categoría se incluyen desde monitores hasta accesorios eléctricos, como cables de alimentación o de señal. Para desechar estos productos, siga las instrucciones de las autoridades locales, solicite información al respecto en el establecimiento donde haya adquirido el producto o, si corresponde, siga la normativa aplicable o los acuerdo que pudiera tener. Esta marca en productos eléctricos o electrónicos sólo se aplica a los estados miembros actuales de la Unión Europea.

#### **Fuera de la Unión Europea**

Para desechar productos eléctricos o electrónicos fuera de la Unión Europea, póngase en contacto con las autoridades locales o pregunte por el método de desechado adecuado.